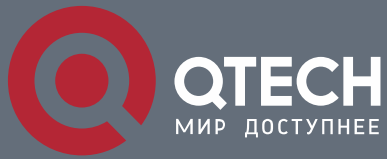

**РУКОВОДСТВО ПОЛЬЗОВАТЕЛЯ**

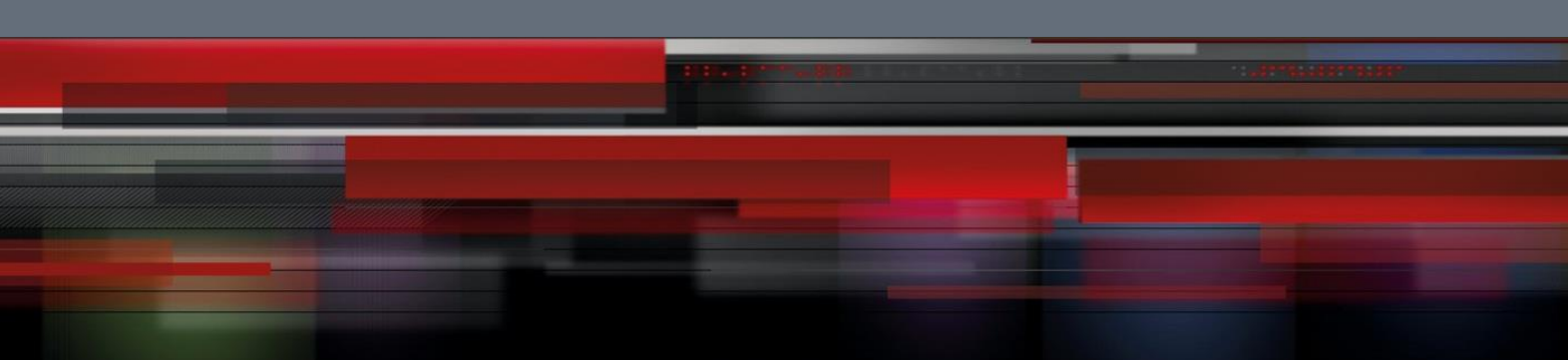

# **Руководство пользователя**

**QSR-2830**

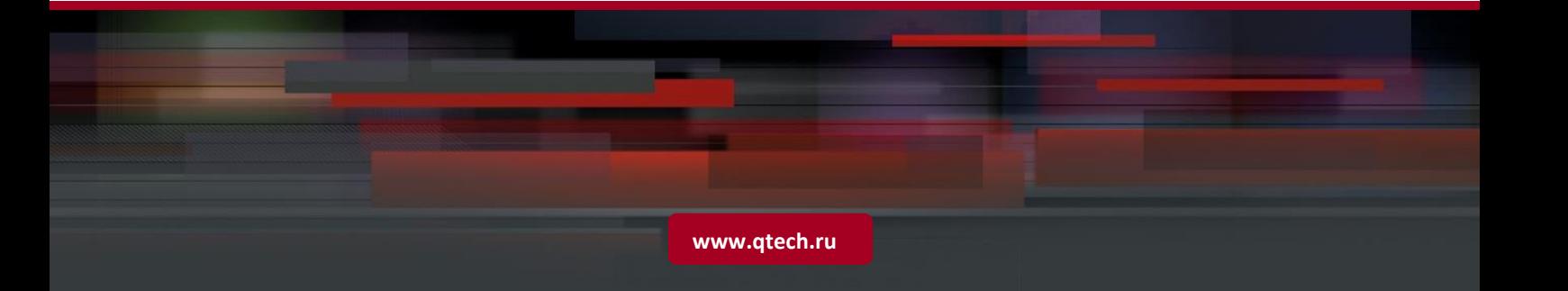

# Оглавление

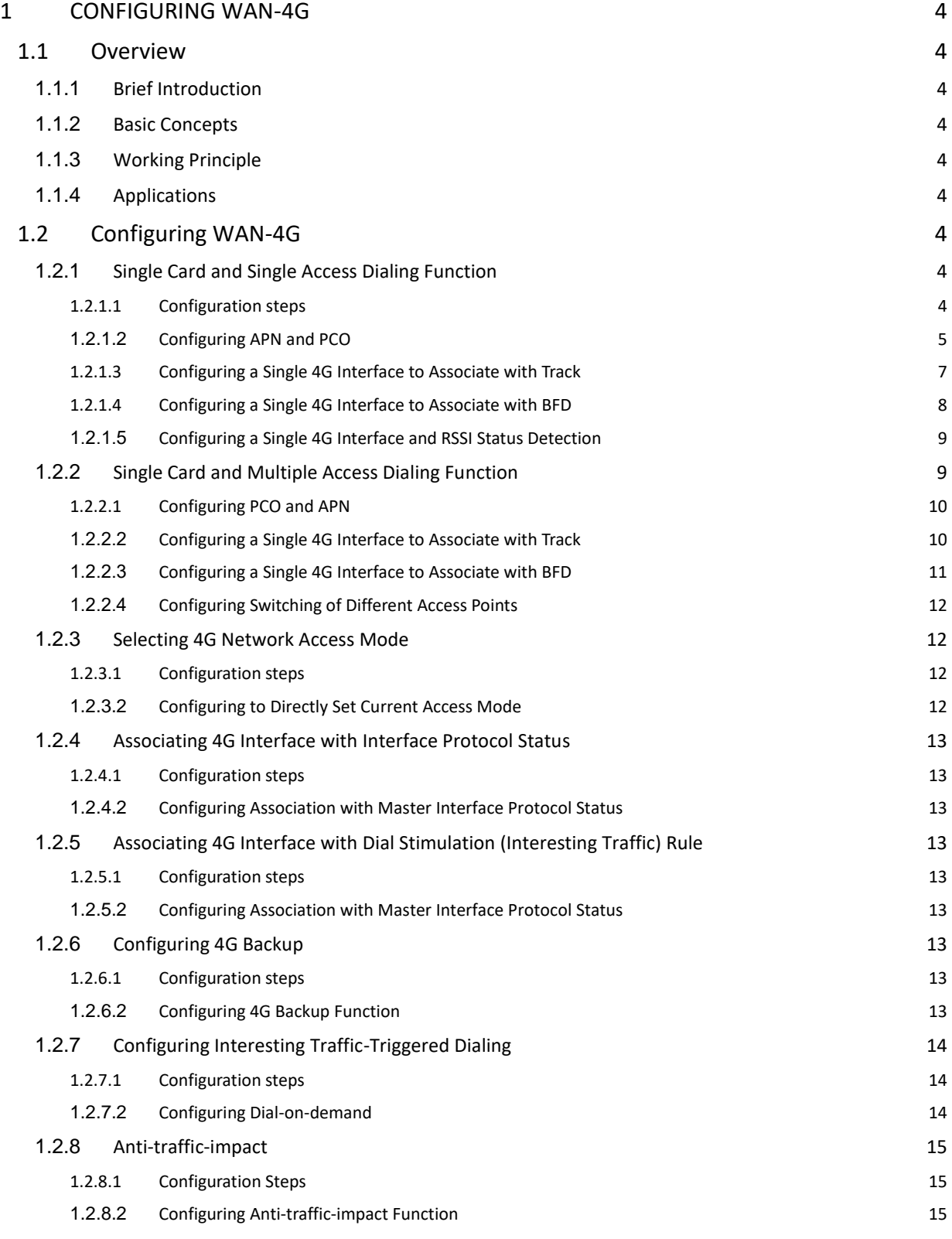

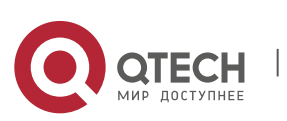

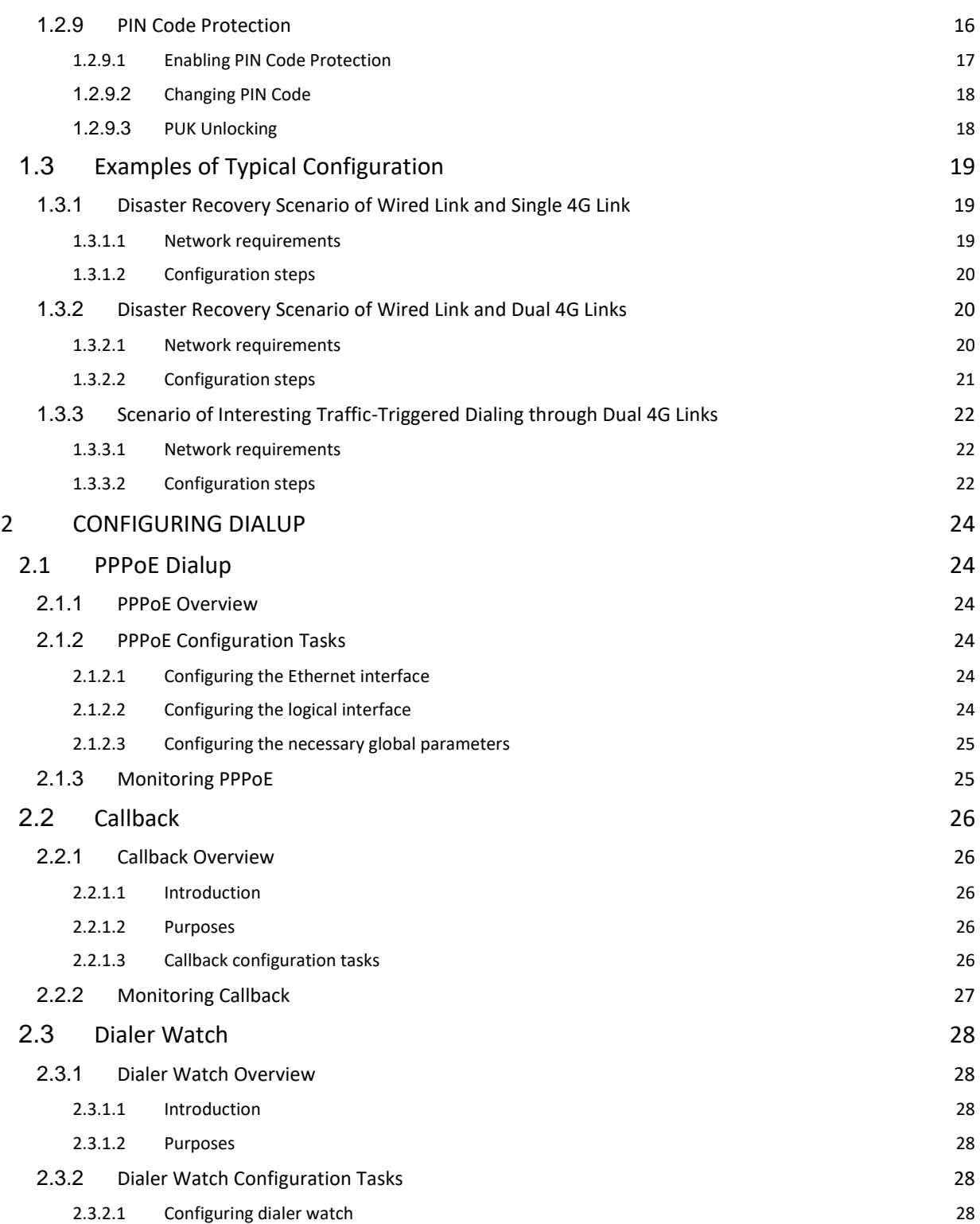

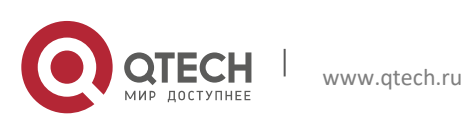

<span id="page-3-0"></span>Руководство пользователя **1. Configuring WAN-4G** 

# **1 CONFIGURING WAN-4G**

# <span id="page-3-1"></span>**1.1 Overview**

### **1.1.1 Brief Introduction**

<span id="page-3-2"></span>The fourth generation (4G) of mobile communication technology is a kind of new mobile communication technology. with a theoretical maximum data transmission rate of 100 Mbps, 4G network can support such high-bandwidth applications as HD video transmission and satellite communication. The following gives a description of some basic concepts involved in 4G function configuration.

### **1.1.2 Basic Concepts**

### <span id="page-3-3"></span>**APN**

The Access Point Name (APN) determines the access mode through which the user accesses the 4G network. Currently, Qtech devices support configuration of 3GNET.

### **PCO**

User name and password.

#### **Track**

A Track object can track whether an IP address is reachable and whether an interface is up. The Track function separates the object to be tracked from the module that is interested in the status of this object. When the status of the Track object changes, track function modules can adopt different actions.

### **1.1.3 Working Principle**

<span id="page-3-4"></span>The network structure of the 4G mobile system can be divided into three layers: physical network layer, intermediate environment layer and application network layer. The physical network layer provides the access and routing functions, which are completed by the combine format of the wireless network and core network. The intermediate environment layer provides the function such as Qu's mapping, address translation and completeness management. The interface between the physical network layer and the intermediate environment layer and its application environment is open. It facilitates development and provision of new applications and services, provides seamless and high-rate wireless services, and runs on multiple bands.

<span id="page-3-5"></span>The configuration commands described here can implement the 4G interface communication functions of Qtech devices.

### **1.1.4 Applications**

4G integrates 3G and WLAN and can transmit high-quality video images. Its image transmission quality is equivalent to that of high-definition TV. The 4G system supports a download speed of 100 Mbps, a speed 2,000 times faster than that of current dial-up Internet access, and an upload speed of 20 Mbps, which can satisfy the requirements of almost all the users for wireless services. In addition, 4G network can be deployed in places not covered by DSL and cable TV modems and then expanded to the whole region. Obviously, 4G has incomparable superiority.

# **1.2 Configuring WAN-4G**

<span id="page-3-7"></span><span id="page-3-6"></span>To configure WAN-4G, you need to configure the following aspects: dialing function, 4G network access mode selection, protocol status of associated master interface, dial-on-demand, and anti-impact.

### **1.2.1 Single Card and Single Access Dialing Function**

### *1.2.1.1 Configuration steps*

<span id="page-3-8"></span>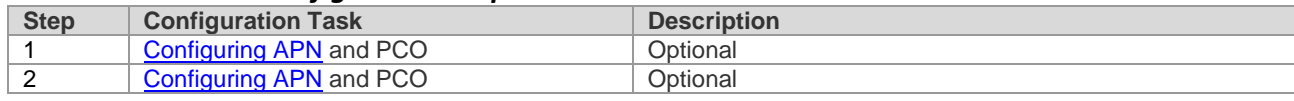

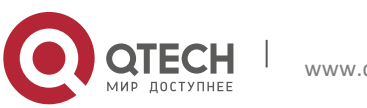

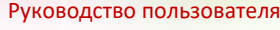

<span id="page-4-0"></span>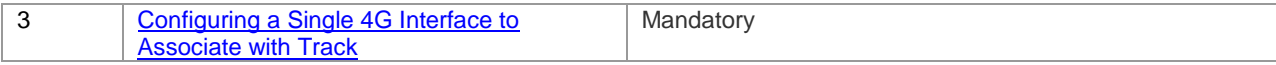

## *1.2.1.2 Configuring APN and PCO*

**Configuration method 1:**

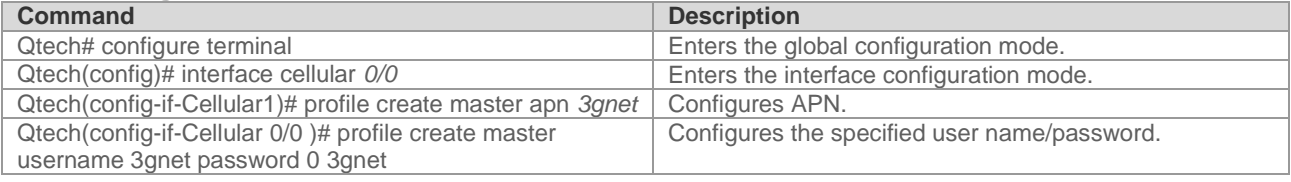

 1: A public network SIM card can access the network normally without configuring the APN. The APN can also be configured manually by referring to the public network access requirements of the operator's network.

- 2: The APN needs to be correctly configured for a dedicated line SIM card. If there is an APN configuration error, the SIM card may access a public network.
- 3: After the APN or PCO configuration is modified, validate the configuration by using any one of the following three methods: Method 1: Execute **reset** on the interface to reset the interface. Method 2: Execute **shutdown** on the interface, and then execute **no shutdown** after waiting for at least two seconds. Method 3: Save the configuration and restart the host. If the configuration under the 4G interface is modified by remotely logging in to the device through the 4G line, only method 1 or 2 can be used. Any of the three methods can be used if the configuration is not modified through the 4G line.

Example: Configure the APN and PCO functions on the interface cellular 0/0. Qtech#configure terminal Enter configuration commands, one per line. End with CNTL/Z. Qtech(config)#interface cellular 0/0 Qtech(config-if-Cllular 0/0)#profile create master apn 3gnet Qtech(config-if-Cllular 0/0)#profile create master username user1 password pass1 Qtech(config-if-Cllular 0/0)#show run interface cellular 0/0 Building configuration...

Current configuration: 141 bytes ! interface cellular 0/0 profile create master apn 3gnet profile create master username user1 password pass1

### **Configuration method 2 (recommended):**

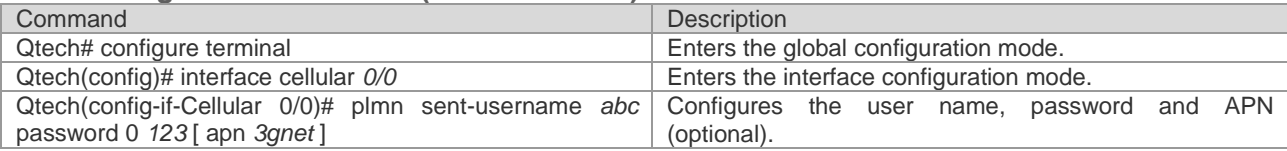

- 1: A public network SIM card can access the network normally without configuring the APN. The APN can also be configured manually by referring to the public network access requirements of the operator's network.
- 2: The APN needs to be correctly configured for a dedicated line SIM card. If there is an APN configuration error, the SIM card may access a public network.
- 3: The dialing time is usually within 20s when the mobile network signal is normal. The dialing time is relatively long when the signal is poor. Dialing attempts will continue until the dialing succeeds. The modem will be reset during the period, and then dialing attempts are continuously made.
- 4: After the router is restarted or the modem is reset, the modem needs to be initialized. In this case, the dialing time is about 90s.

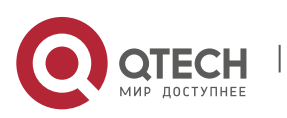

### **1**. **Configuring WAN-4G** 6

Example: Configure the PCO and APN functions on the interface cellular 0/0. Qtech#configure terminal Enter configuration commands, one per line. End with CNTL/Z. Qtech(config)#interface cellular 0/0 Qtech(config-if-Cllular 0/0)# plmn sent-username abc password 0 123 apn 3gnet Qtech(config-if-Cllular 0/0)#show run interface cellular 0/0

Building configuration... Current configuration : 141 bytes !

interface cellular 0/0 plmn sent-username abc password 0 123 apn 3gnet

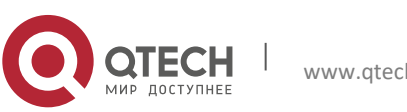

#### **1**. **Configuring WAN-4G** 7

### *1.2.1.3 Configuring a Single 4G Interface to Associate with Track*

#### <span id="page-6-0"></span>**Configuration method 1:**

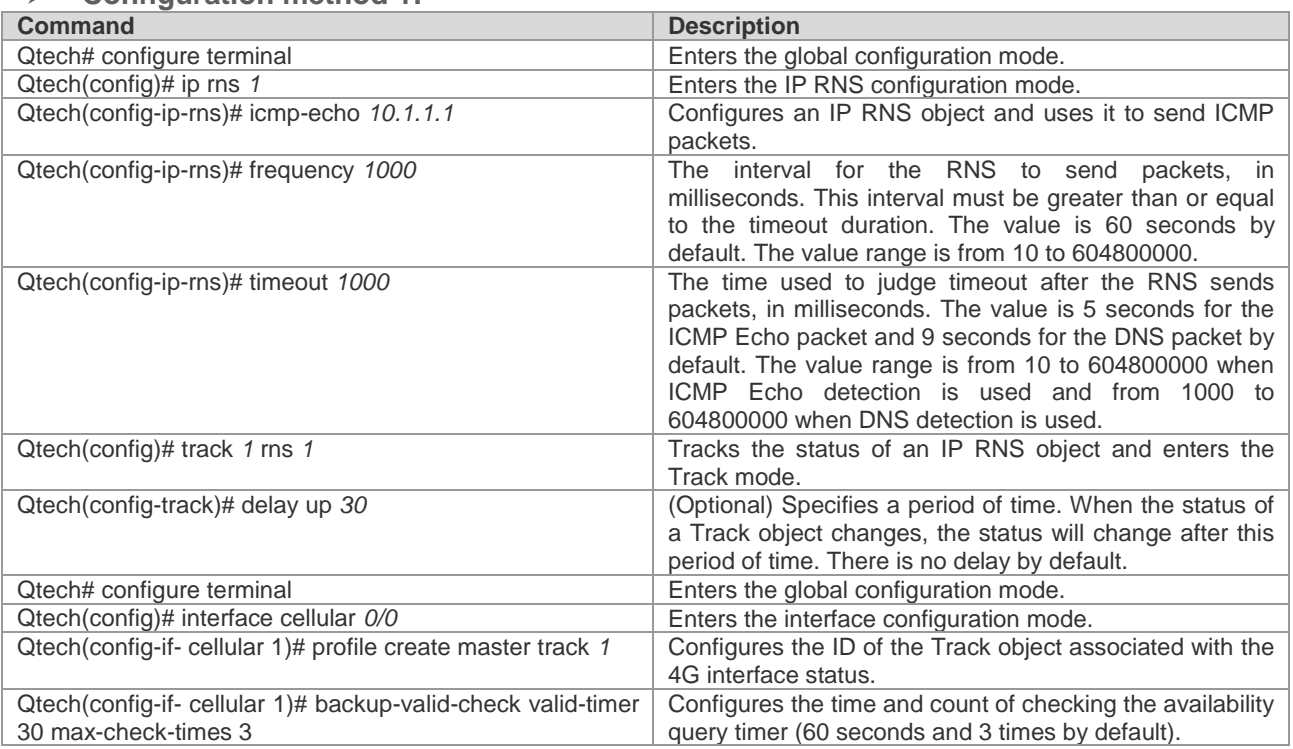

Association of a 4G interface with Track can be configured on a Qtech 4G router to check the link service status. When the status of the Track object changes to down, 4G link reset can be triggered to initiate a dial-up connection. After successful dialing, if the Track status is not up and remains to be down, the corresponding 4G interface is still unavailable in this situation. In this case, this timer needs to be started to perform check. If it is within the time of set "seconds  $*$  max-times", the time is 60s  $*$  3 = 180s (the default configuration is used as an example), the corresponding Track status is still down, and the 4G link is reset again to initiate a dial-up connection, thus ensuring link recovery.

Example: Configure a single 4G card to associate with Track. Qtech# configure terminal Enter configuration commands, one per line. End with CNTL/Z. Qtech(config)# ip rns 1 Qtech(config-ip-rns)# icmp-echo 10.1.1.1 Qtech(config-ip-rns)# frequency 1000 Qtech(config-ip-rns)# timeout 1000 Qtech(config)# track 2 rns 1 Qtech(config-track)# delay up 30 Qtech(config-track)# exit Qtech(config)# interface cellular 0/0 Qtech(config-if-cellular 0/0)# profile create master track 1 Qtech(config-if-cellular 0/0)# backup-valid-check valid-timer 30 max-check-times 3 Qtech(config-if-cellular 0/0)# show run interface cellular 0/0 Building configuration... Current configuration : 141 bytes ! interface cellular 0/0 backup-valid-check valid-timer 30 max-check-times 3 profile create master apn 3gnet profile create master username 3gnet password 3gnet profile create master track 1

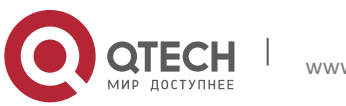

#### **1**. **Configuring WAN-4G** 8

#### **Configuration method 2 (recommended):**

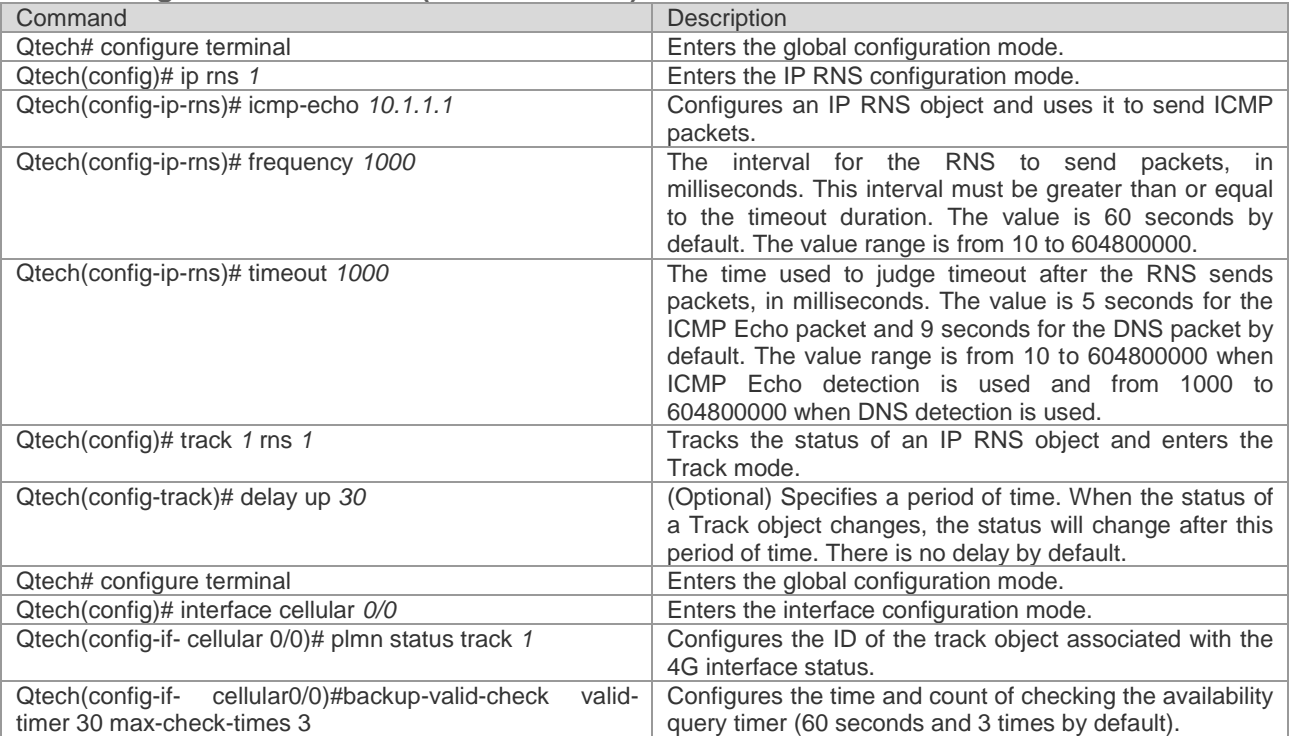

Association of a 4G interface with Track can be configured on a Qtech 4G router to check the link service status. When the status of the Track object changes to down, 4G link reset can be triggered to initiate a dial-up connection. After successful dialing, if the Track status is not up and remains to be down, the corresponding 4G interface is still unavailable in this situation. In this case, this timer needs to be started to perform check. If it is within the time of set "seconds  $*$  max-times", the time is 60s  $*$  3 = 180s (the default configuration is used as an example), the corresponding Track status is still down, and the 4G link is reset again to initiate a dial-up connection, thus ensuring link recovery.

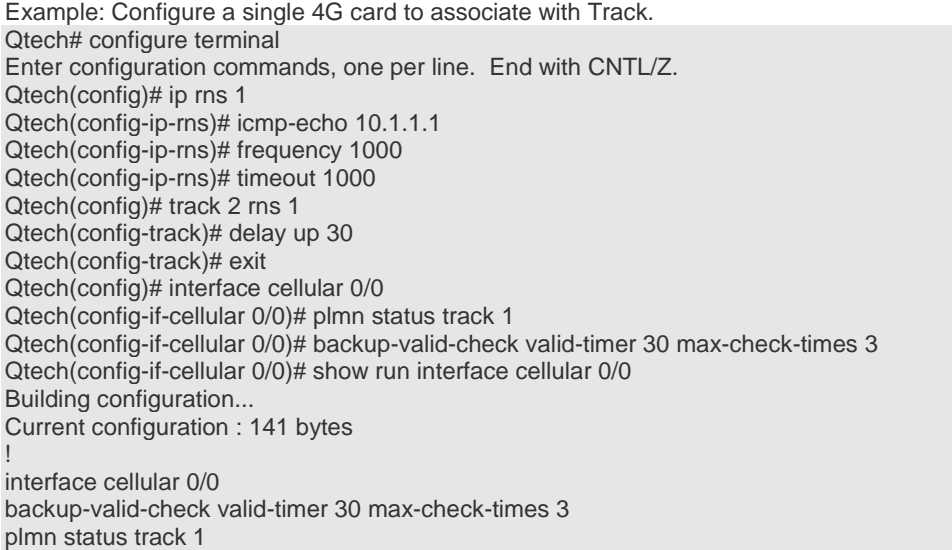

### *1.2.1.4 Configuring a Single 4G Interface to Associate with BFD*

<span id="page-7-0"></span>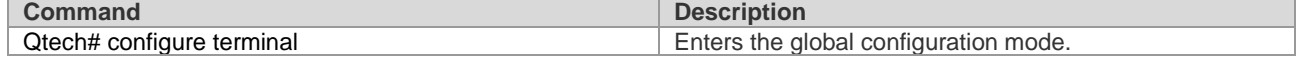

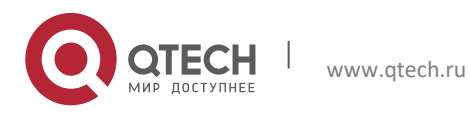

**1**. **Configuring WAN-4G** 9

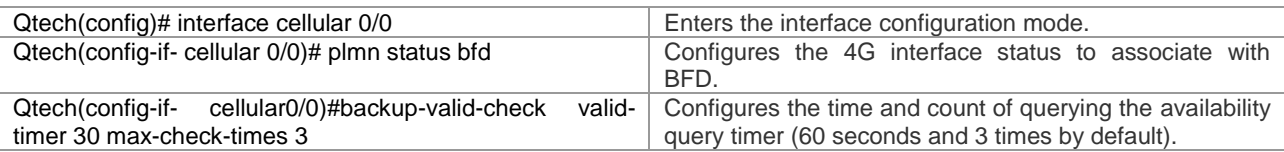

Association of a 4G interface with BFD can be configured on a Qtech 4G router to check the link service status. When the status of the BFD object changes to down, 4G link reset can be triggered to initiate a dial-up connection. After successful dialing, if the BFD status is not up and remains to be down, the corresponding 4G interface is still unavailable in this situation. In this case, this timer needs to be started to perform check. If it is within the time of set "seconds  $*$  max-times", the time is 60s  $*$  3 = 180s (the default configuration is used as an example), the corresponding Track status is still down, and the 4G link is reset again to initiate a dial-up connection, thus ensuring link recovery.

Example: Configure a single 4G card to associate with BFD. Qtech# configure terminal Enter configuration commands, one per line. End with CNTL/Z. Qtech(config)# interface cellular 0/0 Qtech(config-if-cellular 0/0)# plmn status bfd Qtech(config-if-cellular 0/0)# backup-valid-check valid-timer 30 max-check-times 3 Qtech(config-if-cellular 0/0)# show run interface cellular 0/0 Building configuration... Current configuration : 141 bytes ! interface cellular 0/0 backup-valid-check valid-timer 30 max-check-times 3 plmn status bfd

### *1.2.1.5 Configuring a Single 4G Interface and RSSI Status Detection*

<span id="page-8-0"></span>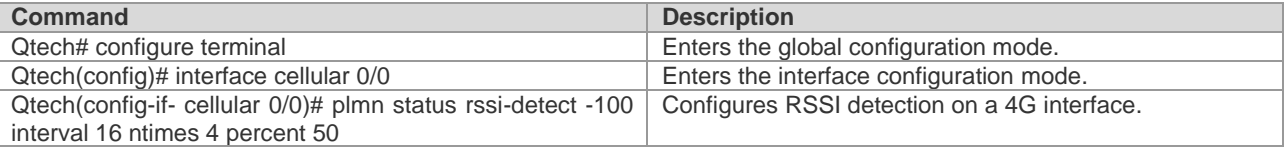

RSSI status detection can be configured on a Qtech 4G router to check the link service status for ntimes within the interval. If the current signal intensity is lower than the configured signal intensity value for ntimes *\** percent, the link is disconnected. Counter check is continued. If the checked signal intensity is greater than the configured signal intensity for ntimes *\** percent within the interval, the 4G link will be reset again to initiate a dial-up connection, thus ensuring link recovery.

Example: Configure a single 4G card to implement signal intensity detection. Qtech# configure terminal Enter configuration commands, one per line. End with CNTL/Z. Qtech(config)# interface cellular 0/0 Qtech(config-if-cellular 0/0)# plmn status rssi-detect -100 interval 16 ntimes 4 percent 50 Qtech(config-if-cellular 0/0)# show run interface cellular 0/0 Building configuration... Current configuration : 141 bytes ! interface cellular 0/0

plmn status rssi-detect -100 interval 16 ntimes 4 percent 50

### **1.2.2 Single Card and Multiple Access Dialing Function**

<span id="page-8-1"></span>This access mode is applicable to the following scenarios: A single card configured with multiple APNs, user names and passwords. Different APNs access the corresponding dedicated line LNS servers. When the LNS server of a dedicated line fails, a normal LNS server can be accessed through another APN.

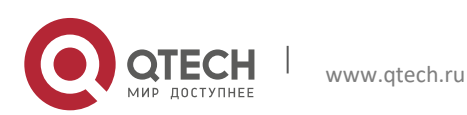

**1**. **Configuring WAN-4G** 10

*1.2.2.1 Configuring PCO and APN*

<span id="page-9-0"></span>

| Command                                                           | <b>Description</b>                                    |
|-------------------------------------------------------------------|-------------------------------------------------------|
| Qtech# configure terminal                                         | Enters the global configuration mode.                 |
| Qtech(config)# interface cellular 0/0                             | Enters the interface configuration mode.              |
| Qtech(config-if-Cellular 0/0)# profile creat {master   slave}     | Configures the APN (optional), user name and          |
| [apn 3gnet ] username abc password $\{0 \mid 7\}$ 333 $\{bfb}$ fd | password; track and bfd may not be used when slave is |
| track $10$ }                                                      | configured.                                           |

- 1: A public network SIM card can access the network normally without configuring the APN. The APN can also be configured manually by referring to the public network access requirements of the operator's network.
- 2: The APN needs to be correctly configured for a dedicated line SIM card. If there is an APN configuration error, the SIM card may access a public network.
- 3: Any change in the APN, user name and password related to master arising from this command will trigger redialing. Its effect is equal to one time of shutdown and no shutdown. Changes to the related parameters of slave will trigger redialing only when the system operates under a slave user currently.

Example 1: Configure the PCO and APN functions on the interface cellular 0/0. Qtech#configure terminal Enter configuration commands, one per line. End with CNTL/Z. Qtech(config)#interface cellular 0/0 Qtech(config-if-Cllular 0/0)# profile creat master apn 3gnet username abc password 0 333 track 10 Qtech(config-if-Cllular 0/0)#show run interface cellular 0/0

Building configuration... Current configuration : 141 bytes

! interface cellular 0/0

<span id="page-9-1"></span>profile creat master apn 3gnet username abc password 0 333 track 10

### *1.2.2.2 Configuring a Single 4G Interface to Associate with Track*

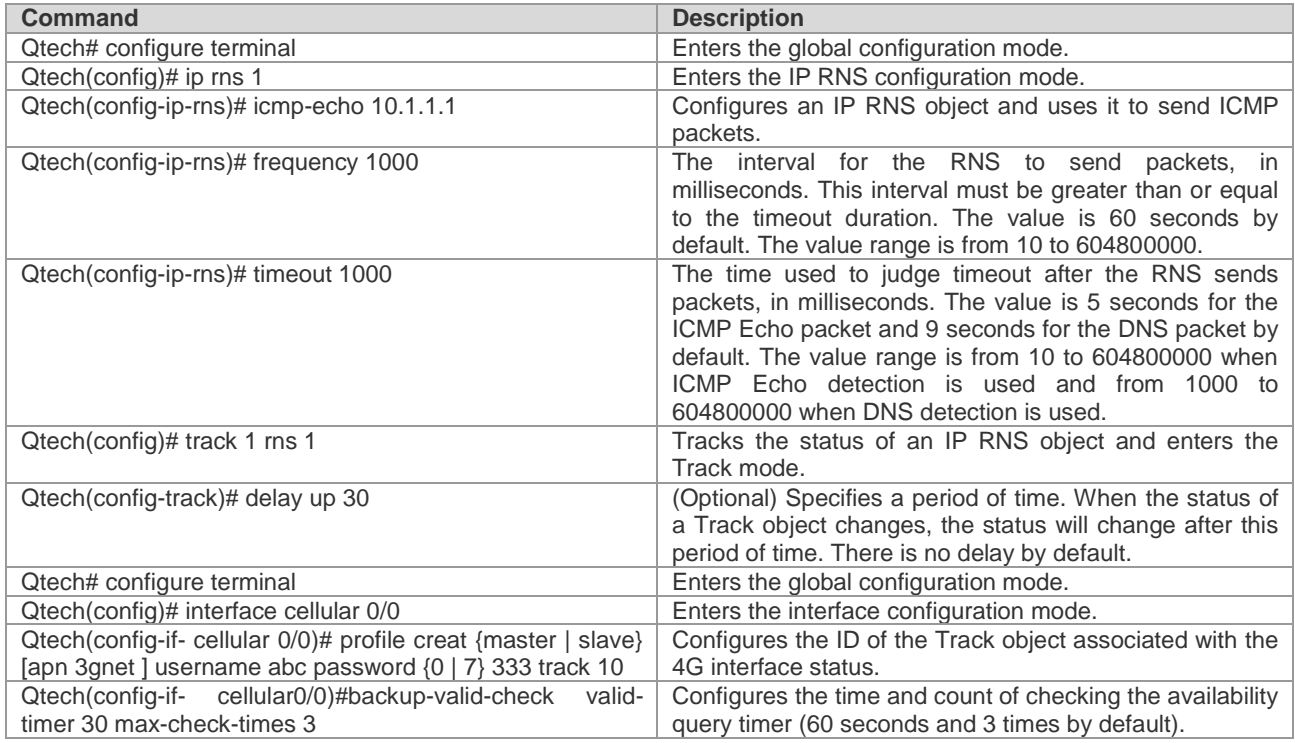

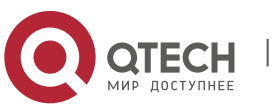

#### **1**. **Configuring WAN-4G** 11

Association of a 4G interface with Track can be configured on a Qtech 4G router to check the link service status. When the status of the Track object changes to down, 4G link reset can be triggered to initiate a dial-up connection. After successful dialing, if the Track status is not up and remains to be down, the corresponding 4G interface is still unavailable in this situation. In this case, this timer needs to be started to perform check. If it is within the time of set "seconds  $*$  max-times", the time is 60s  $*$  3 = 180s (the default configuration is used as an example), the corresponding Track status is still down, and the 4G link is reset again to initiate a dial-up connection, thus ensuring link recovery.

Example: Configure a single 4G card to associate with Track. Qtech# configure terminal Enter configuration commands, one per line. End with CNTL/Z. Qtech(config)# ip rns 1 Qtech(config-ip-rns)# icmp-echo 10.1.1.1 Qtech(config-ip-rns)# frequency 1000 Qtech(config-ip-rns)# timeout 1000 Qtech(config)# track 2 rns 1 Qtech(config-track)# delay up 30 Qtech(config-track)# exit Qtech(config)# interface cellular 0/0 Qtech(config-if-cellular 0/0)# profile creat master apn *3gnet* username *abc* password *0 333* track *10* Qtech(config-if-cellular 0/0)# backup-valid-check valid-timer 30 max-check-times 3 Qtech(config-if-cellular 0/0)# show run interface cellular 0/0 Building configuration... Current configuration : 141 bytes ! interface cellular 0/0

backup-valid-check valid-timer 30 max-check-times 3

<span id="page-10-0"></span>profile creat master apn *3gnet* username *abc* password *0 333* track *10*

#### *1.2.2.3 Configuring a Single 4G Interface to Associate with BFD*

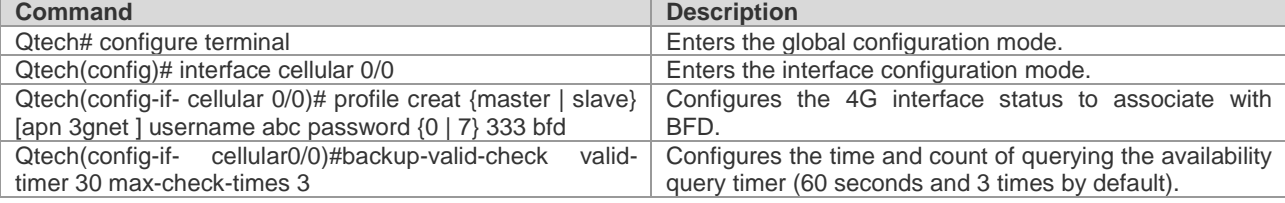

Association of a 4G interface with BFD can be configured on a Qtech 4G router to check the link service status. When the status of the BFD object changes to down, 4G link reset can be triggered to initiate a dial-up connection. After successful dialing, if the BFD status is not up and remains to be down, the corresponding 4G interface is still unavailable in this situation. In this case, this timer needs to be started to perform check. If it is within the time of set "seconds  $*$  max-times", the time is 60s  $*$  3 = 180s (the default configuration is used as an example), the corresponding Track status is still down, and the 4G link is reset again to initiate a dial-up connection, thus ensuring link recovery.

Example: Configure a single 4G card to associate with BFD. Qtech# configure terminal Enter configuration commands, one per line. End with CNTL/Z. Qtech(config)# interface cellular 0/0 Qtech(config-if-cellular 0/0)# plmn status bfd Qtech(config-if-cellular 0/0)# backup-valid-check valid-timer 30 max-check-times 3 Qtech(config-if-cellular 0/0)# show run interface cellular 0/0 Building configuration... Current configuration : 141 bytes ! interface cellular 0/0

backup-valid-check valid-timer 30 max-check-times 3 profile creat master apn 3gnet username abc password 0 333 bfd

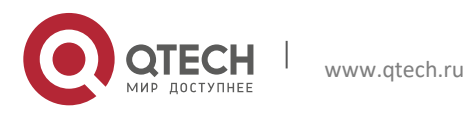

<span id="page-11-0"></span>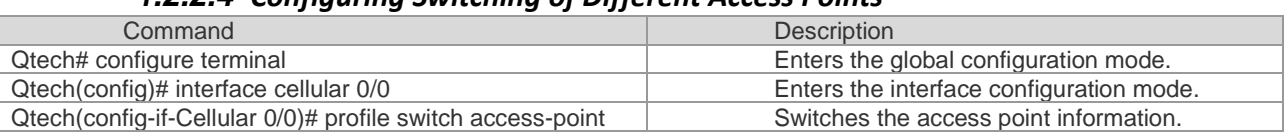

*1.2.2.4 Configuring Switching of Different Access Points*

 1: Backup is configured. This command can be used to switch between the master account and slave account.

2: If only one access point is configured, the device automatically returns to the original access point if switching fails.

Example 1: Configure different access points on the interface cellular 0/0. Qtech#configure terminal Enter configuration commands, one per line. End with CNTL/Z. Qtech(config)#interface cellular 0/0 Qtech(config-if-Cllular 0/0)# profile switch access-point Qtech(config-if-Cllular 0/0)#show run interface cellular 0/0

Building configuration... Current configuration : 141 bytes !

<span id="page-11-1"></span>interface cellular 0/0

### **1.2.3 Selecting 4G Network Access Mode**

### *1.2.3.1 Configuration steps*

<span id="page-11-2"></span>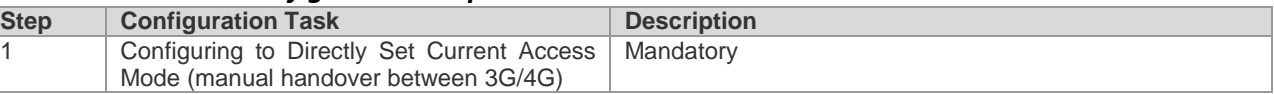

#### *1.2.3.2 Configuring to Directly Set Current Access Mode*

<span id="page-11-3"></span>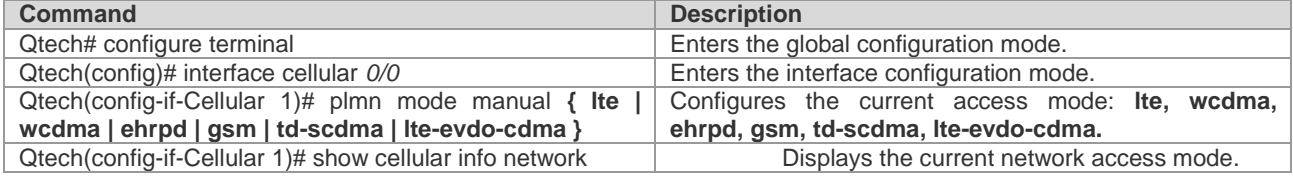

 After the access mode configuration is modified, validate the configuration by using any one of the following three methods: Method 1: Execute **reset** on the interface to reset the interface. Method 2: Execute **shutdown** on the interface, and then execute **no shutdown** after waiting for at least two seconds. Method 3: Save the configuration and restart the host. If the configuration under the 4G interface is modified by remotely logging in to the device through the 4G line, only method 1 or 2 can be used. Any of the three methods can be used if the configuration is not modified through the 4G line.

Example: Select the network access mode. Qtech(config)#interface cellular 0/0 Qtech(config-if-Cellular 1)# plmn mode manual lte Qtech(config-if-Cellular 1)# show cellular info network ---Network Information--System mode = LTE mode(17) System submode = HSPA+ mode(9) Service state = Effective service(2) Roam state = Not roaming status $(0)$ Service domain = EPS service(4) Cell ID = 134326788  $LAC = 32796$ 

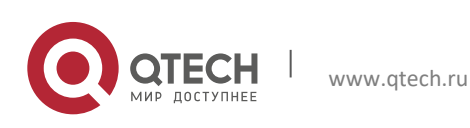

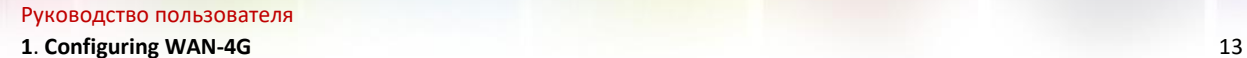

# <span id="page-12-0"></span>**1.2.4 Associating 4G Interface with Interface Protocol Status**

### *1.2.4.1 Configuration steps*

<span id="page-12-1"></span>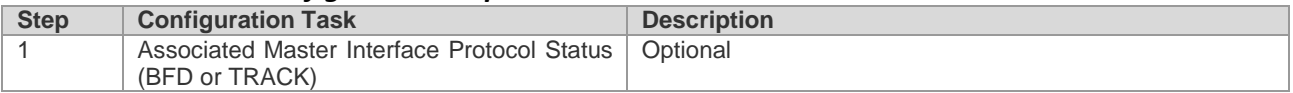

### *1.2.4.2 Configuring Association with Master Interface Protocol Status*

<span id="page-12-2"></span>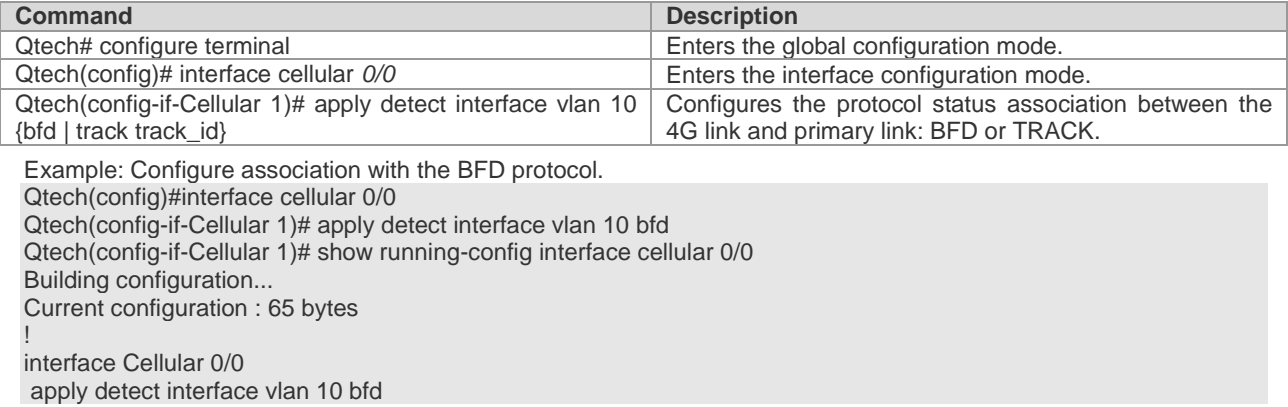

# <span id="page-12-3"></span>**1.2.5 Associating 4G Interface with Dial Stimulation (Interesting Traffic) Rule**

### *1.2.5.1 Configuration steps*

<span id="page-12-4"></span>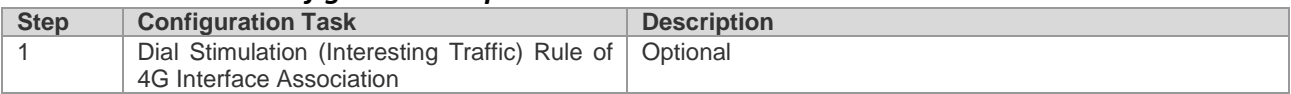

### *1.2.5.2 Configuring Association with Master Interface Protocol Status*

<span id="page-12-5"></span>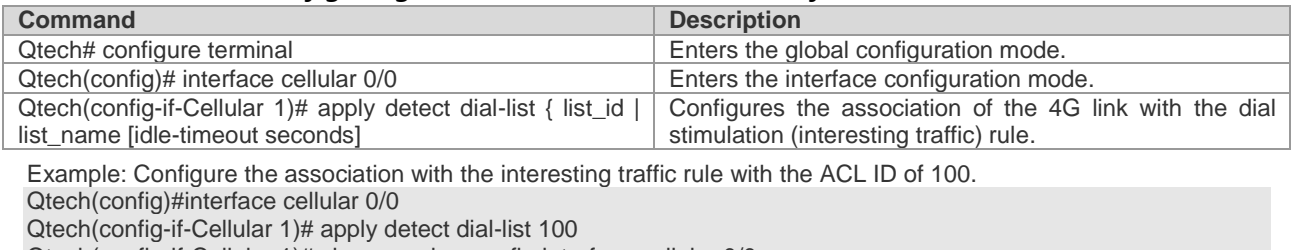

Qtech(config-if-Cellular 1)# show running-config interface cellular 0/0 Building configuration...

Current configuration : 65 bytes

<span id="page-12-6"></span>! interface Cellular 0/0 apply detect dial-list 100

# **1.2.6 Configuring 4G Backup**

### *1.2.6.1 Configuration steps*

<span id="page-12-8"></span><span id="page-12-7"></span>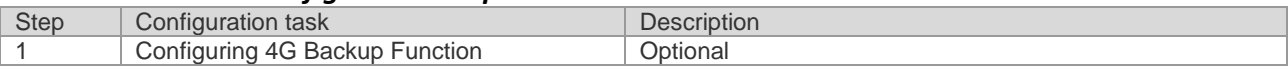

### *1.2.6.2 Configuring 4G Backup Function*

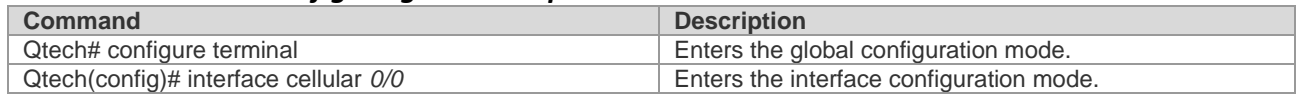

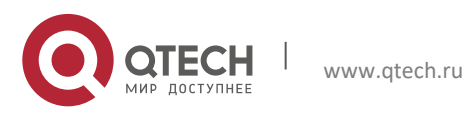

#### **1. Configuring WAN-4G** 14

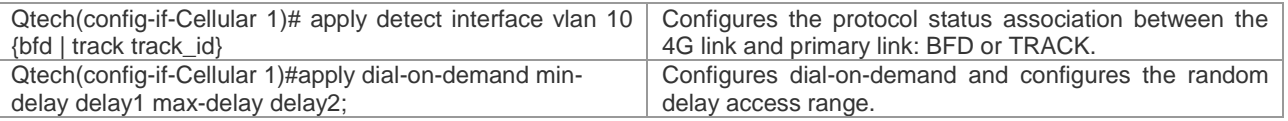

1. The association with master interface protocol status must be configured for dial-on-demand.

2. The 4G backup link will be used only when the protocol status of the primary link is down.

Example: Configure backup-on-demand and set the dial delay range to 1-60s. Qtech(config)#interface cellular 0/0 Qtech(config-if-Cellular 1)# apply detect interface vlan 10 bfd Qtech(config-if-Cellular 1)# apply dial-on-demand min-delay 1 max-delay 60 uijie(config-if-Cellular 1)# show running-config interface cellular 0/0 Building configuration... Current configuration : 65 bytes ! interface Cellular 0/0 apply detect interface vlan 10 bfd apply dial-on-demand min-delay 1 max-delay 60 Qtech#

### <span id="page-13-0"></span>**1.2.7 Configuring Interesting Traffic-Triggered Dialing**

#### *1.2.7.1 Configuration steps*

<span id="page-13-1"></span>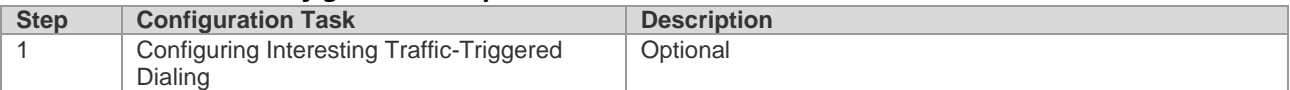

#### *1.2.7.2 Configuring Dial-on-demand*

<span id="page-13-2"></span>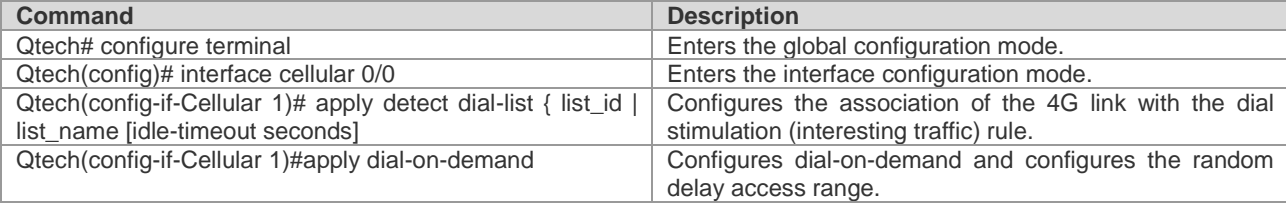

The association with master interface protocol status must be configured for dial-on-demand.

Example: Configure the interesting traffic-triggered dialing function, and use the ACL rule with the ACL ID 100 as the condition for triggering 4G dialing. In other words, the IP packet with any source address and a destination address of 7.7.7.7 will trigger 4G dialing.

Qtech(config)#interface cellular 0/0

Qtech(config-if-Cellular 1)# apply detect dial-list 100

Qtech(config-if-Cellular 1)# apply dial-on-demand

Qtech(config-if-Cellular 1)# show running-config interface cellular 0/0

Building configuration...

Current configuration : 65 bytes

! ip access-list extended 100

10 permit ip any host 7.7.7.7

! interface Cellular 0/0 apply detect dial-list 100 apply dial-on-demand Qtech#

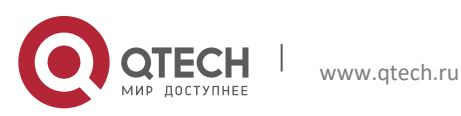

<span id="page-14-0"></span>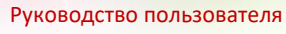

### **1.2.8 Anti-traffic-impact**

#### *1.2.8.1 Configuration Steps*

<span id="page-14-1"></span>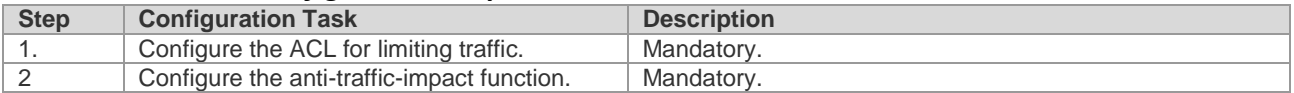

### *1.2.8.2 Configuring Anti-traffic-impact Function*

<span id="page-14-2"></span>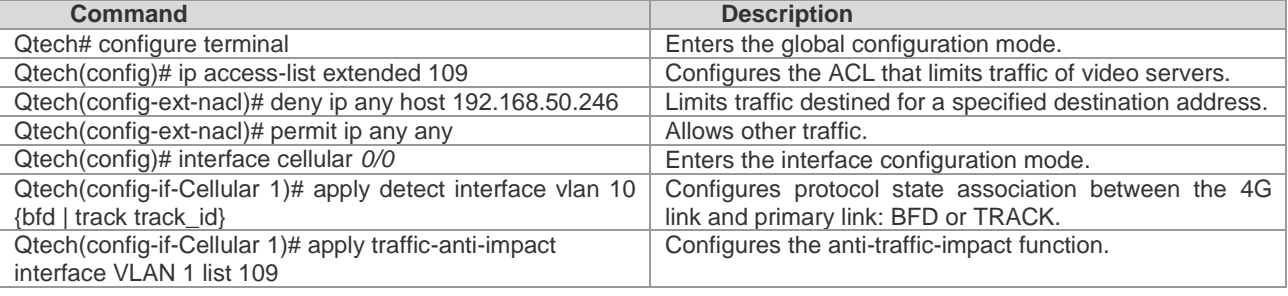

 $\overline{1}$ . Configure protocol state association of the primary interface to perform dialing on demand.

The anti-traffic-impact function is supported only on 4G mobile routers of the RSR820 series.

#### Example: Configure dialing on demand and set the dialing delay from 1s to 60s. Qtech(config)#interface cellular 0/0 Qtech(config-if-Cellular 1)# apply detect interface vlan 10 bfd Qtech(config-if-Cellular 1)# a apply traffic-anti-impact interface VLAN 1 list 109

Qtech(config-if-Cellular 1)# show running-config interface cellular 0/0 Building configuration... Current configuration : 65 bytes ! interface Cellular 0/0 apply detect interface vlan 10 bfd apply traffic-anti-impact interface VLAN 1 list 109 Qtech#

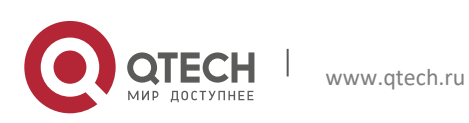

<span id="page-15-0"></span>**1. Configuring WAN-4G** 16

### **1.2.9 PIN Code Protection**

This function sets a password for a SIM card to prevent unauthorized users from using the SIM card. The PIN code of the SIM card is 1234 by default. Three PIN code protection modes are available, with the differences as follows:

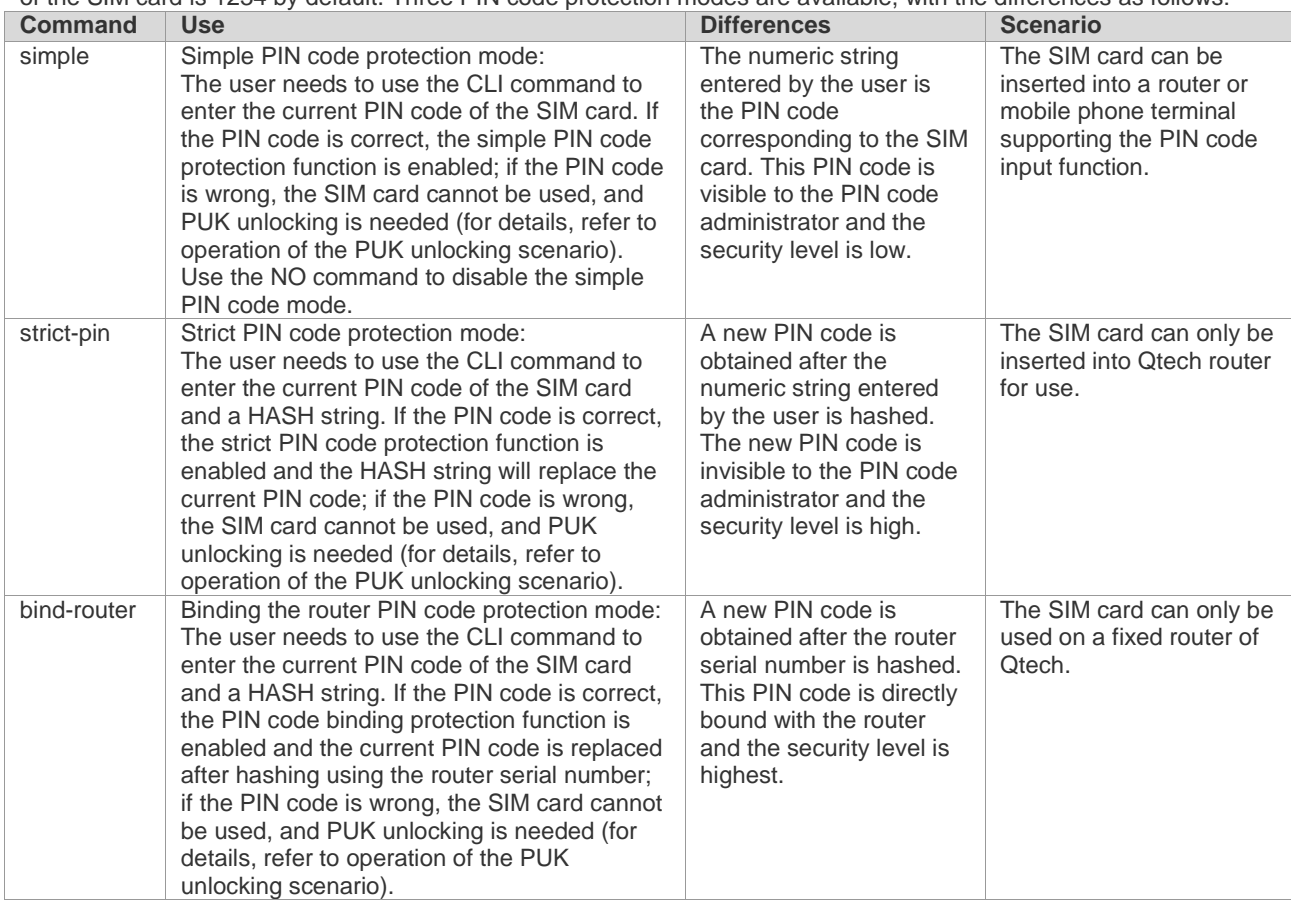

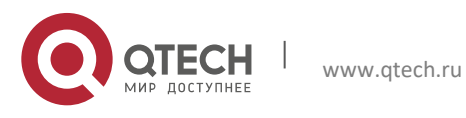

<span id="page-16-0"></span>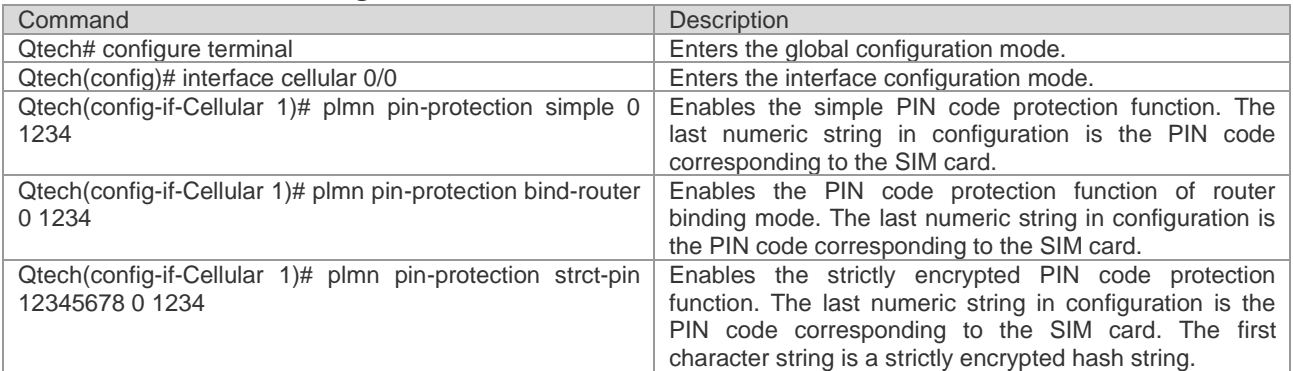

#### *1.2.9.1 Enabling PIN Code Protection*

 1. When a 3G card and the corresponding SIM card are inserted for the first time, the initial password of the SIM card is known by the customer. The password is 1234 by default if it was not changed before.

 2. The router administrator enables the PIN code protection function through CLI. When this command is enabled, enter the correct initial PIN code of the SIM card. If the PIN code is wrong. The SIM card will be locked. PUK unlocking is needed. Refer to scenario 1 of PUK unlocking.

 3. When the router is bound or the strict encryption mode is enabled, the PIN code has been encrypted and is not the original PIN code 1234 any more, and 1234 cannot be used on other devices (such as a mobile phone) to enable the PIN code protection function. Only the **no plmn pinprotection** command can be used on this router to disable the PIN code protection function.

 4. In router binding or strict encryption mode, the new PIN code is encrypted for saving and invisible to the administrator.

 5. Each time when the SIM card connects to the network in dial-up connection mode, the router will use the new PIN code to unlock the SIM card. If the PIN code is correct, normal dialing can be implemented and the SIM card can be used to access the network normally.

 6. The three modes use the same command to cancel the PIN code protection: **no plmn pinprotection**. This command can be executed only when the PIN code protection command is executed.

 7. The SIM card is relocated from router A to router B, router B has been configured with the PIN code protection related command, and a new PIN code is available. There are two cases for SIM card replacement:

Case 1: If the PIN code of SIM card is consistent with the PIN code for the CLI command of router B, the related process is the same as the initial use process. The code can be replaced directly for use. The router first uses the initial password to enable PIN code protection. After the function is enabled, a new PIN code is generated according to the binding or strict encryption algorithm. After that, the router will use the new PIN code to unlock the SIM card each time the 3G card connects to the 3G network in dial-up connection mode. If the PIN code is correct, normal dialing can be implemented and the 3G card can be used to access the network normally.

Case 2: If the PIN code of the SIM card inconsistent with the PIN code for the CLI command of router B, directly replacement may lead to locking of the SIM card. In this case, a designated administrator needs to unlock the SIM card by using the PUK code, and then reset the PIN code (for details, refer to the section about PUK unlocking).

Case 2 above can be handled by using the following three methods:

- ①: Before replacing the SIM card, use another device (such as a mobile phone) to change the PIN code of SIM card to the initial PIN code configured on the router, and then insert the card into the router for use;
- ②: Before replacing the SIM card, delete router configuration, insert the new card, and then configure the PIN protection function again;

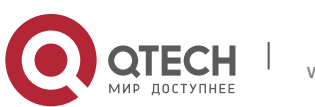

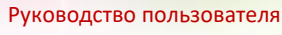

- 
- ③: The SIM card is locked after replacement. In this case, the corresponding PUN code of SIM card can be used to unlock it. Refer to the description about the PUK unlocking scenario.

Example: Configure PIN code protection (in router binding mode; the configuration for other modes is similar). Qtech(config)#interface cellular 0/0 Qtech(config-if-Cellular 1)# plmn pin-protection bind-router 0 1234 uijie(config-if-Cellular 1)# show running-config interface cellular 0/0 Building configuration... Current configuration : 65 bytes ! interface Cellular 0/0 plmn pin-protection bind-router 0 1234

### *1.2.9.2 Changing PIN Code*

<span id="page-17-0"></span>Use the PIN code changing command to change the PIN code if required.

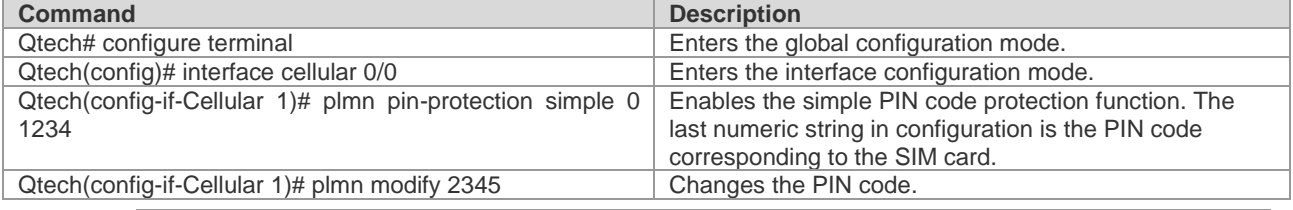

1. The PIN code changing command can only run in the simple mode.

- 2. To run this command, judge the modem status. Therefore, the PIN code changing command may fail if the modem status is abnormal. A prompt message is displayed in the system log, and the user can try again later. The PIN code may also be changed through a mobile phone.
- 3. Command execution may fail if the operator's network is busy or due to other factors.
- 4. Use this command with caution. When this command is used, it is necessary to save the existing router configuration.

Example: Configure PIN code protection (in router binding mode; the configuration for other modes is similar). Qtech(config)#interface cellular 0/0 Qtech(config-if-Cellular 1)# plmn pin-protection bind-router 0 1234 Qtech(config-if-Cellular 1)# plmn modify 2345 Proceed with modify pin code and write config?[N0] y pin code modify success ! Qtech(config-if-Cellular 1)# show running-config interface cellular 0/0 Building configuration... Current configuration : 65 bytes !

<span id="page-17-1"></span>interface Cellular 0/0 plmn pin-protection bind-router 0 2345

### *1.2.9.3 PUK Unlocking*

The SIM card will be locked when a wrong PIN code is used to enabled PIN code protection. In this case, PUK unlocking is needed, and a new PIN code needs to be set for the SIM card. When the SIM card is in the PUK locking status, the user will be prompted using the system log printing form, and the user can use the sh cell info command to view the SIM card status.

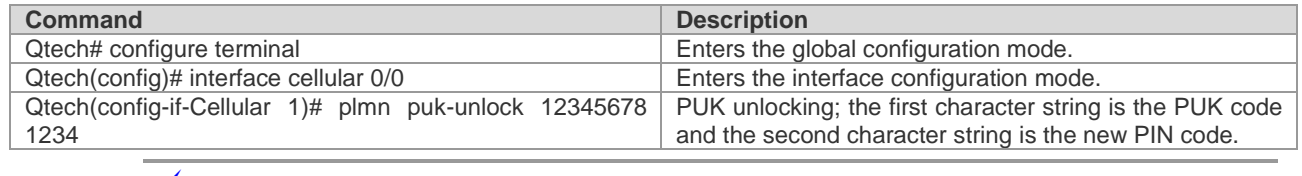

1. The PUK unlocking is required in the following cases:

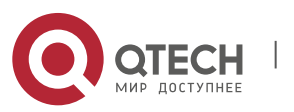

Case 1: When the PIN code protection function is enabled, the PIN code behind the command is inconsistent with the corresponding PIN code of SIM card. The SIM card will be locked.

Case 2: After the router binding function of PIN code is enabled, the SIM card is removed and placed in another router with the same configuration for use. The SIM card will be locked.

Case 3: After the strict encryption function of PIN code is enabled, the SIM card is removed and placed in another router with different configuration for PIN code protection. The SIM card will be locked.

Case 4: When the SIM card is replaced, the initial password of the SIM card is inconsistent with the initial PIN code configured for the router. The SIM card will be locked.

- 2. After PUK unlocking, the PIN code protection is disabled in the SIM card.
- 3. Use the PUK unlocking command with caution. The SIM card will be damaged when the number of wrong PUK code attempts reaches 10. Before unlocking, you are recommended to first ask the operator about the PUK code corresponding to the SIM card. PUK unlocking can also be implemented through a mobile phone or other terminals.

Example: Configure PIN code protection (in router binding mode; the configuration for other modes is similar). Qtech(config)#interface cellular 0/0

<span id="page-18-0"></span>Qtech(config-if-Cellular 1)# plmn puk-unlock 12345678 1234

# <span id="page-18-1"></span>**1.3 Examples of Typical Configuration**

### **1.3.1 Disaster Recovery Scenario of Wired Link and Single 4G Link**

### *1.3.1.1 Network requirements*

<span id="page-18-2"></span>The scenario involves the wired link and single 4G link disaster recovery. The wired link is used during normal operations. After communication of the wired link is interrupted, the device can automatically detect and then enable the 4G link. The 4G link is disconnected automatically after the wired link is recovered.

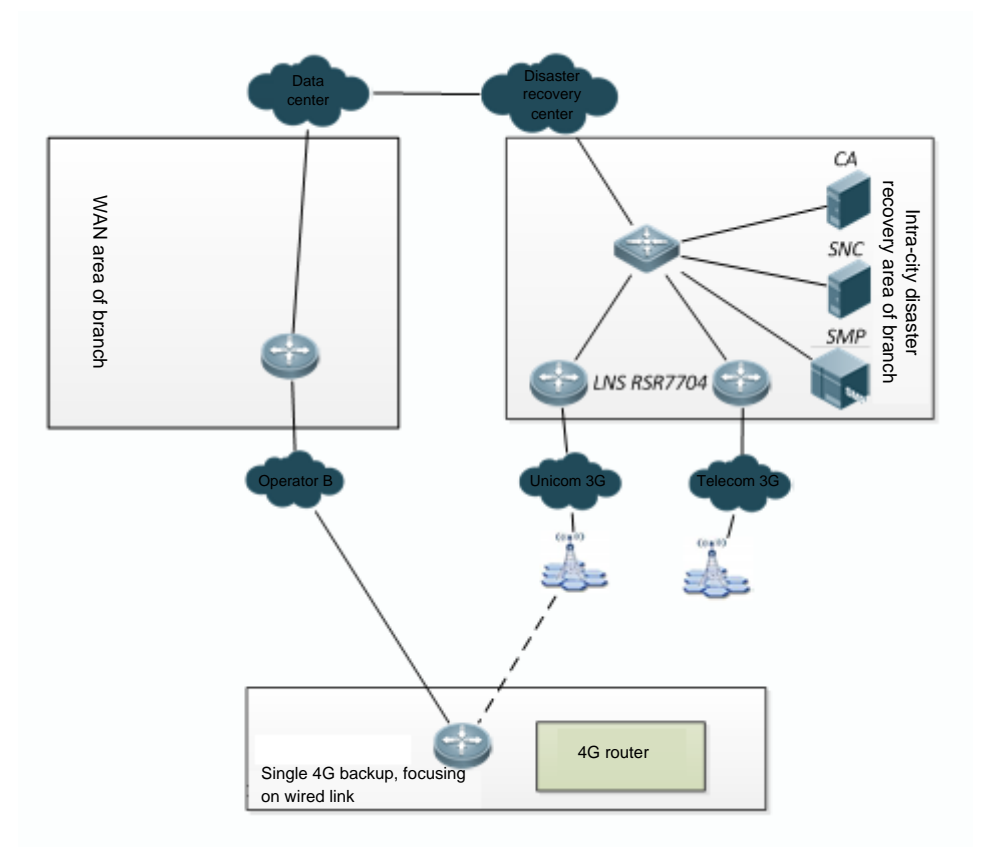

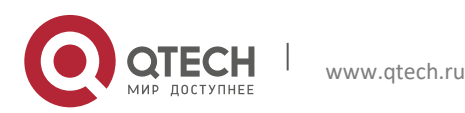

**1**. **Configuring WAN-4G** 20

Wired and 4G networking topology

### *1.3.1.2 Configuration steps*

<span id="page-19-0"></span>Track detection is used in the configuration example. Alternatively, BFD can be used to associate with the wired link. For detailed configuration, refer to the BFD configuration section in the Configuration Manual. (1) Configure the wired link for track detection: !Here, it is assumed that the IP address of the LNS corresponding to the wired link is 10.10.10.10. Qtech(config)#ip rns 1 Qtech(config-ip-rns-icmp-echo)# icmp-echo 10.10.10.10 out-interface VLAN 1 next-hop 10.10.10.1 Qtech(config-ip-rns-icmp-echo)# timeout 3000 Qtech(config-ip-rns-icmp-echo)# frequency 3000 Qtech(config-ip-rns-icmp-echo)# ntime 3 Qtech(config)# track 1 rns 1 (2) Configure 4G dial-on-demand:

Qtech(config)#interface Cellular 0/0 Qtech(config-if-Cellular 0/0)# apply detect interface VLAN 1 track 1 Qtech(config-if-Cellular 0/0)# apply dial-on-demand

<span id="page-19-1"></span>(3) Configure the static route: Qtech(config)#ip route 0.0.0.0 0.0.0.0 VLAN 1 track 1 Qtech(config)#ip route 0.0.0.0 0.0.0.0 Cellular 0/0 100

# **1.3.2 Disaster Recovery Scenario of Wired Link and Dual 4G Links**

### *1.3.2.1 Network requirements*

<span id="page-19-2"></span>The scenario involves the wired link and dual 4G link disaster recovery. The wired link is used during normal operations. After communication of the wired link is interrupted, the device can automatically detect and then enable backup 4G link 1. After communication of backup 4G link 1 is interrupted, the device can automatically detect and then enable backup 4G link 2. Backup 4G link 2 is disconnected automatically after backup 4G link 1 is recovered. Both backup 4G link 1 and backup 4G link 2 are disconnected after the wired link is recovered.

Note: The RSR820 series mobile routers do not support the use method of this scenario.

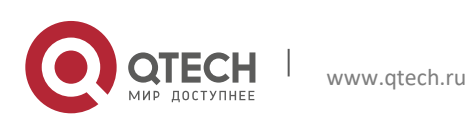

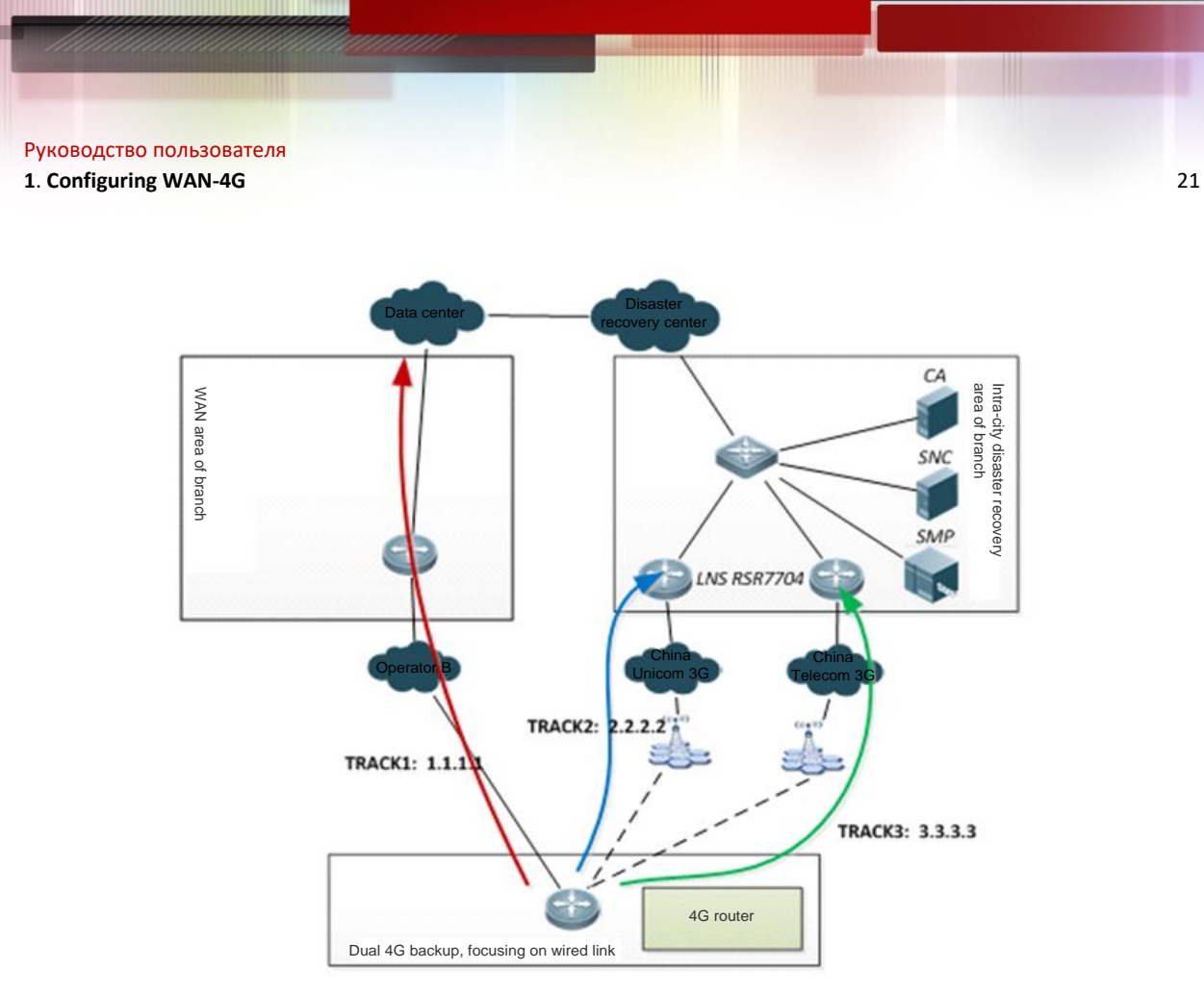

Wired link and dual 4G links networking topology

### *1.3.2.2 Configuration steps*

<span id="page-20-0"></span>Track detection is used in the configuration example. Alternatively, BFD can be used to associate with the wired link. For detailed configuration, refer to the BFD configuration section in the Configuration Manual. (1) Configure the wired link for track detection: !Here, it is assumed that the IP address of the LNS corresponding to the wired link is 1.1.1.1. Qtech(config)#ip rns 1 Qtech(config-ip-rns-icmp-echo)# icmp-echo 1.1.1.1 out-interface VLAN 1 next-hop 1.1.1.1 Qtech(config-ip-rns-icmp-echo)# timeout 3000 Qtech(config-ip-rns-icmp-echo)# frequency 3000 Qtech(config-ip-rns-icmp-echo)# ntime 3 Qtech(config)# track 1 rns 1 !Here, it is assumed that the IP address of the LNS corresponding to backup 4G link 1 is 2.2.2.2. Qtech(config)#ip rns 2 Qtech(config-ip-rns-icmp-echo)# icmp-echo 2.2.2.2 out-interface Cellular 0/0 Qtech(config-ip-rns-icmp-echo)# timeout 3000 Qtech(config-ip-rns-icmp-echo)# frequency 3000 Qtech(config-ip-rns-icmp-echo)# ntime 3 Qtech(config)# track 2 rns 2

(2) Configure 4G dial-on-demand: Qtech(config)#interface Cellular 0/0 Qtech(config-if-Cellular 0/0)# apply detect interface VLAN 1 track 1 Qtech(config-if-Cellular 0/0)# apply dial-on-demand

Qtech(config)#interface Cellular 1/0 Qtech(config-if-Cellular 1/0)# apply detect interface VLAN 1 track 1 Qtech(config-if-Cellular 1/0)# apply detect interface Cellular 0/0 track 2

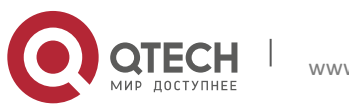

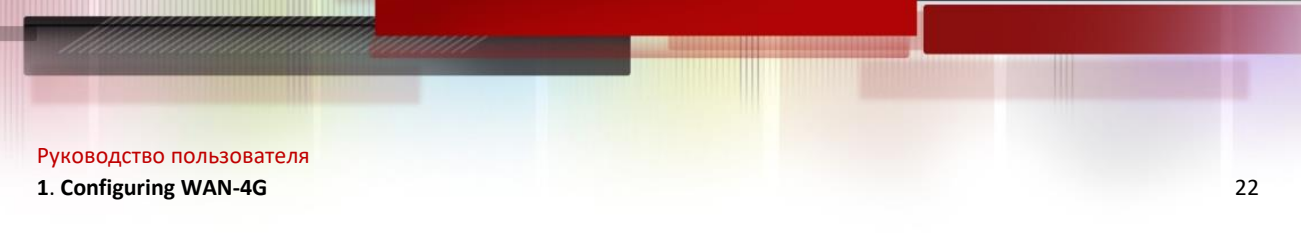

Qtech(config-if-Cellular 1/0)# apply dial-on-demand min-delay 60 max-delay 120

<span id="page-21-0"></span>(3) Configure the static route: ip route 0.0.0.0 0.0.0.0 VLAN 1 track 1 ip route 0.0.0.0 0.0.0.0 Cellular 0/0 100 track 2 ip route 0.0.0.0 0.0.0.0 Cellular 1/0 200 track 3

### **1.3.3 Scenario of Interesting Traffic-Triggered Dialing through Dual 4G Links**

### *1.3.3.1 Network requirements*

<span id="page-21-1"></span>In this scenario, dialing is triggered by the interesting traffic over the dual 4G links. The active 4G link is used during normal operations, and the active 4G link is in the non-dialing status when there is no interesting traffic. When there is interesting traffic, dialing of the active 4G link is triggered. After communication of the active 4G link is interrupted, the device can automatically detect and then enable the backup 4G link. The backup 4G link needs interesting traffic to trigger dialing. The active 4G link is used preferably when the active 4G link is recovered from the fault.

Note: The RSR820 series mobile routers do not support the use method of this scenario.

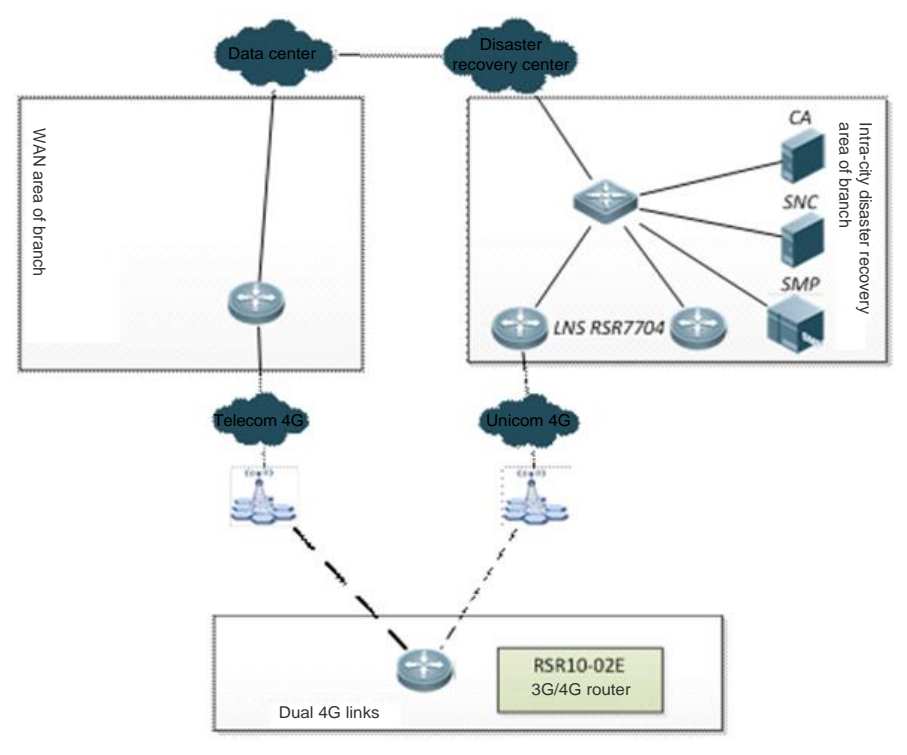

Networking topology of interesting traffic-triggered dialing over dual 4G links

### *1.3.3.2 Configuration steps*

<span id="page-21-2"></span>(1) Configure the active 4G link for track detection: !Here, it is assumed that the IP address of the LNS corresponding to backup 4G link 1 is 2.2.2.2. Qtech(config)#ip rns 2 Qtech(config-ip-rns-icmp-echo)# icmp-echo 2.2.2.2 out-interface Cellular 0/0 Qtech(config-ip-rns-icmp-echo)# timeout 3000 Qtech(config-ip-rns-icmp-echo)# frequency 3000 Qtech(config-ip-rns-icmp-echo)# ntime 3 Qtech(config)# track 2 rns 2 (2) Configure the rule of interesting traffic-triggered dialing:

Qtech(config)#ip access-list extended 100 Qtech(config-ext-nacl)# 10 permit ip 124.124.124.0 0.0.0.255 any Qtech(config-ext-nacl)# 20 permit ip 126.126.126.0 0.0.0.255 any

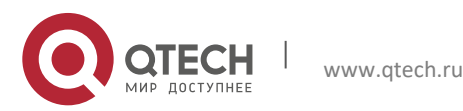

#### **1**. **Configuring WAN-4G** 23

Qtech(config-ext-nacl)#! Qtech(config-ext-nacl)#! Qtech(config-ext-nacl)#ip access-list extended 199 Qtech(config-ext-nacl)# 10 deny icmp any any Qtech(config-ext-nacl)# 20 permit ip any any Qtech(config-ext-nacl)#!

(3) Configure the 4G interesting traffic-triggered dialing: Qtech(config)#interface Cellular 0/0 Qtech(config-if-Cellular 0/0)# apply detect dial-list 100 Qtech(config-if-Cellular 0/0)# apply dial-on-demand

Qtech(config)#interface Cellular 1/0 Qtech(config-if-Cellular 0/0)# apply detect dial-list 199 Qtech(config-if-Cellular 1/0)# apply detect interface Cellular 0/0 track 2 Qtech(config-if-Cellular 1/0)# apply dial-on-demand min-delay 60 max-delay 120

(3) Configure the static route: Qtech(config)#ip route 0.0.0.0 0.0.0.0 Cellular 0/0 track 2 Qtech(config)#ip route 0.0.0.0 0.0.0.0 Cellular 1/0 100

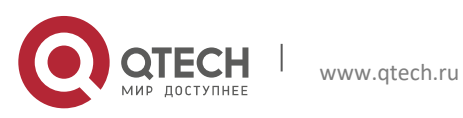

<span id="page-23-0"></span>Руководство пользователя **2**. **Configuring Dialup** 24

# **2 CONFIGURING DIALUP**

# <span id="page-23-1"></span>**2.1 PPPoE Dialup**

## **2.1.1 PPPoE Overview**

<span id="page-23-2"></span>Qtech Device supports PPP running on the Ethernet (PPPoE, PPP over Ethernet) interface for DDR. Its characteristics are like the DDR: stimulating dialup if there is data communication and automatically disconnecting the line when it is idle for the specified period.

<span id="page-23-3"></span>The PPPoE implementation on Qtech devices is similar to DDR Profiles, which binds the Ethernet interface to the logical interface and performs the negotiations on the logical interface.

# **2.1.2 PPPoE Configuration Tasks**

From the implementation of PPPoE, the PPPoE configuration tasks include:

- [Configuring the Ethernet interface](#page-23-4)
- [Configuring the logical interface](#page-23-5)
- <span id="page-23-4"></span>[Configuring the necessary global parameters](#page-24-0)

# *2.1.2.1 Configuring the Ethernet interface*

The configuration of the Ethernet interface includes:

- Enable the PPPoE on the interface
- Bind the Ethernet interface to the specified dialer pool

Some basic configurations of the Ethernet interface are also required, such as the interface activation (**no shutdown**).

Use the following command to enable PPPoE on the Ethernet interface in interface configuration mode.

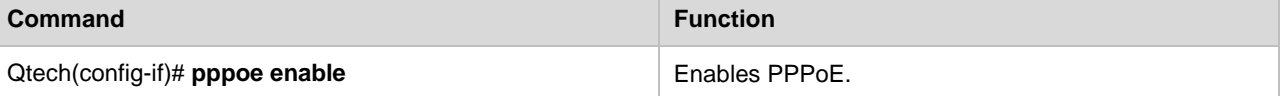

Since PPPoE is implemented via DDR Profiles, it is required to bind the Ethernet interface to the specified dialer pool available for the use of the logical interface in DDR Profiles. Use the following commands to bind the Ethernet interface to the specified dialer pool in interface configuration mode.

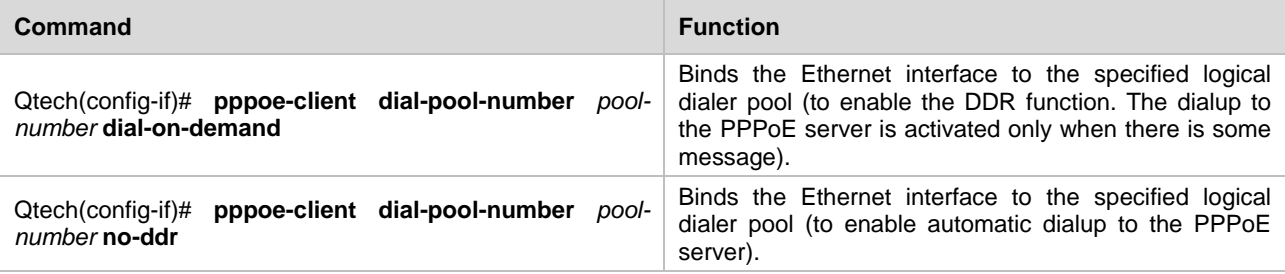

One of **dial-on-demand** and **no-ddr** must be selected. **dial-on-demand** enables the PPPoE DDR function to disconnect the line when the specified idle period expires; **no-ddr** enables the PPPoE auto-dialup function to dial to the PPPoE server automatically.

# *2.1.2.2 Configuring the logical interface*

<span id="page-23-5"></span>All PPP negotiations of the PPPoE dialup are based on the logical interface, so it is required to configure the PPPoE dialup related parameters on the logical interfaces.

Use the following commands to configure the logical interface in global configuration mode.

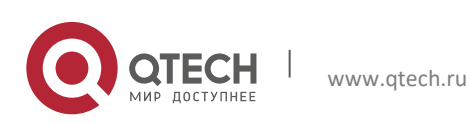

#### **2**. **Configuring Dialup** 25

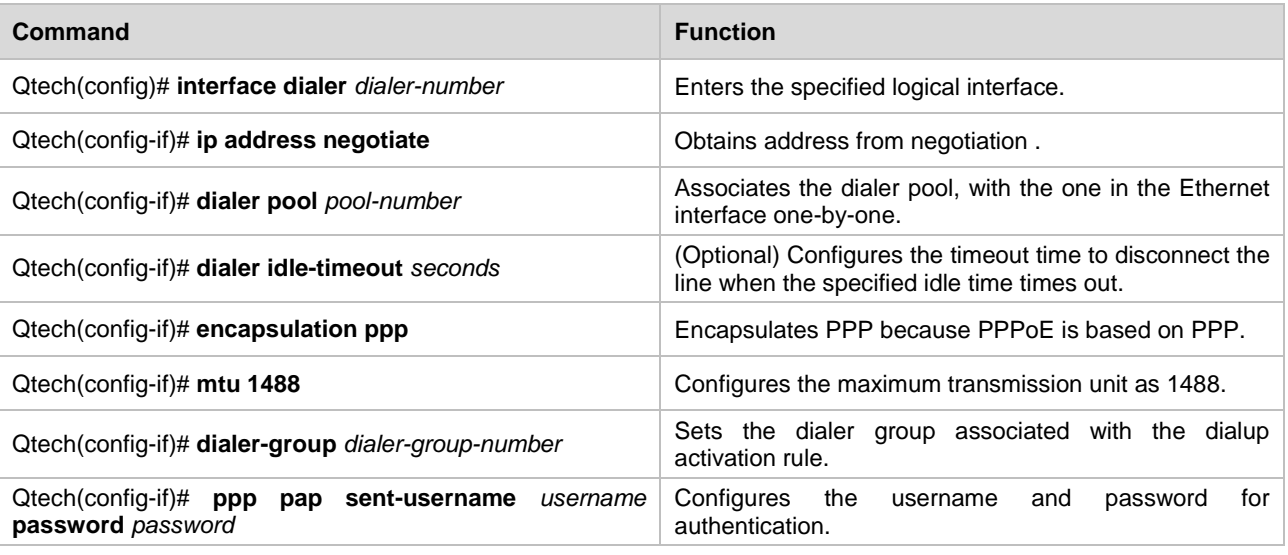

Except for the command in step 4, all other commands are required. Especially in step 6, the MTU value must be 1488 for normal communication.

If the IP address of the logical interface is modified after a PPPoE connection has been set up, run the **clear pppoe tunnel** command to trigger PPPoE re-negotiation for the modification to take effect in privileged mode.

### *2.1.2.3 Configuring the necessary global parameters*

<span id="page-24-0"></span>The necessary PPPoE global parameters include:

- Define the dialup activation rule
- Configure the dialup route

To use PPPoE with other functions, such as NAT, it is required to configure other global parameters. The global parameters must be configured according to the actual conditions.

Use the following command to define the dialup activation rule in global configuration mode.

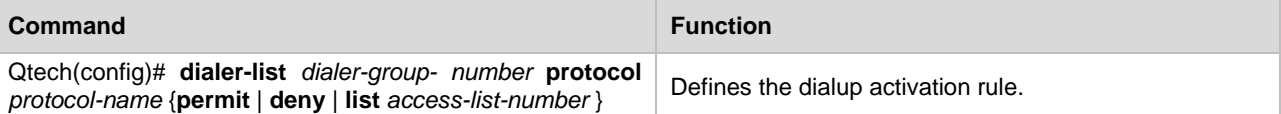

Since the IP address of the interface is generally obtained from the negotiation and there is no directly-connected route of the logical interface, it is required to configure a dialup route to the destination for the logical interface with the PPPoE dialup, so that the data can be forwarded via the PPPoE interface.

Use the following command to configure the dialup route in global configuration mode.

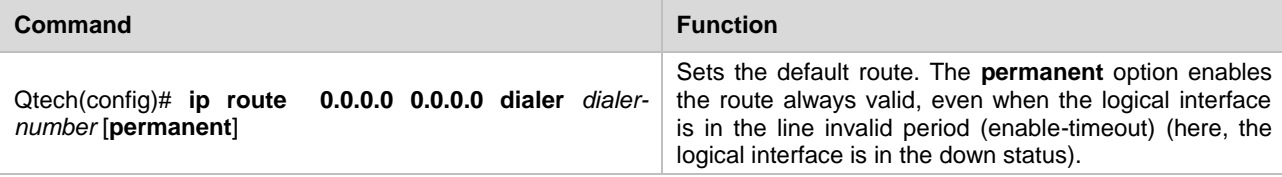

<span id="page-24-1"></span>It is also possible that the dialup route is not configured as the default route, and the specified route is configured as required. In whatever conditions, a dialup route must be configured to make dialup possible.

### **2.1.3 Monitoring PPPoE**

Use the following commands to monitor the PPPoE in privileged EXEC mode.

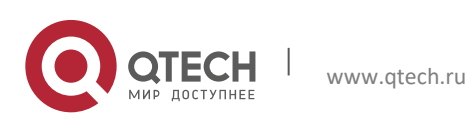

**2**. **Configuring Dialup** 26

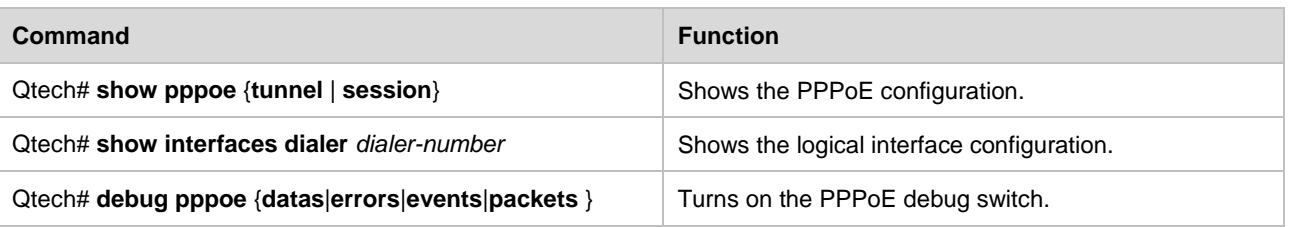

# <span id="page-25-1"></span><span id="page-25-0"></span>**2.2 Callback**

### **2.2.1 Callback Overview**

#### *2.2.1.1 Introduction*

<span id="page-25-2"></span>The callback needs the client/server relation between the two parties of the dialup. One remote callback client dials to connect the callback server, and the callback server performs authentication for the dial-in user. If the authentication passes, the callback server uses the related information of the remote host for callback.

If the callback fails due to busy line, no reply, or other reasons, no redialing is done. If the callback server has no available interface for callback, no retry will be done.

**Callback client**: remote device or host that requests the callback

**Callback server**: the device that accepts the callback request, and if the authentication passes, disconnects the current connection and locally initiates the dialing to the remote client.

### *2.2.1.2 Purposes*

<span id="page-25-3"></span>The callback is generally used in the following three scenarios:

- Save cost: The call charge may be different for different areas. For example, the dialing from village to city may be more expensive than the reverse direction, so it is possible to save cost by calling back from the city to village.
- Unified call charge: An organization may have quite a lot of branches. It is possible to call back from the center to the branches so that the calls are all paid by the center to facilitate the financial management and statistics.
- <span id="page-25-4"></span> Security considerations: The callback numbers set for the callback server are the reliable and valid numbers that have been configured. This helps ensure the location of the callback client is valid, forbidding the invalid dialing from the range out of control.

### *2.2.1.3 Callback configuration tasks*

Before configuring the callback, make sure the global DDR configuration preparations are completed. The callback configuration tasks involve:

- Configure the callback client
- Configure the callback server

### **Configuring the callback client**

Use the following commands to configure the callback client for the device in global configuration mode.

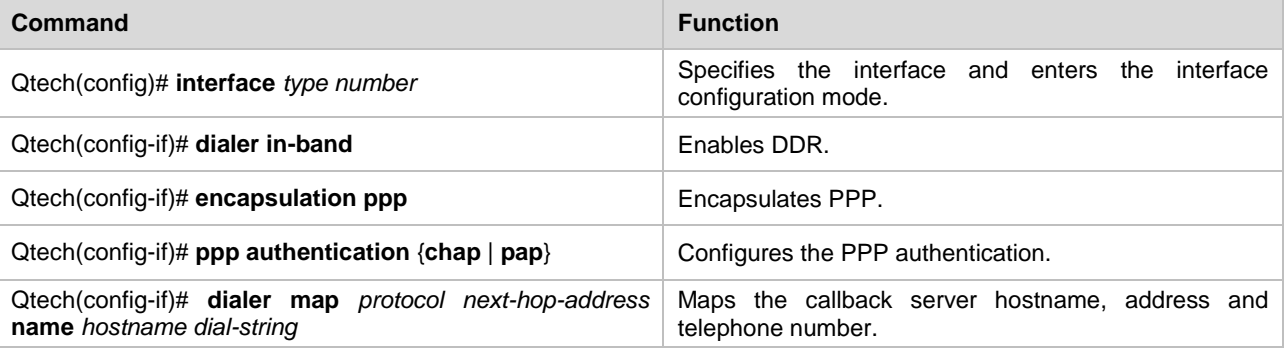

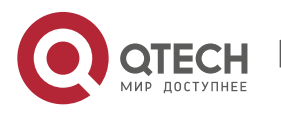

#### **2**. **Configuring Dialup** 27

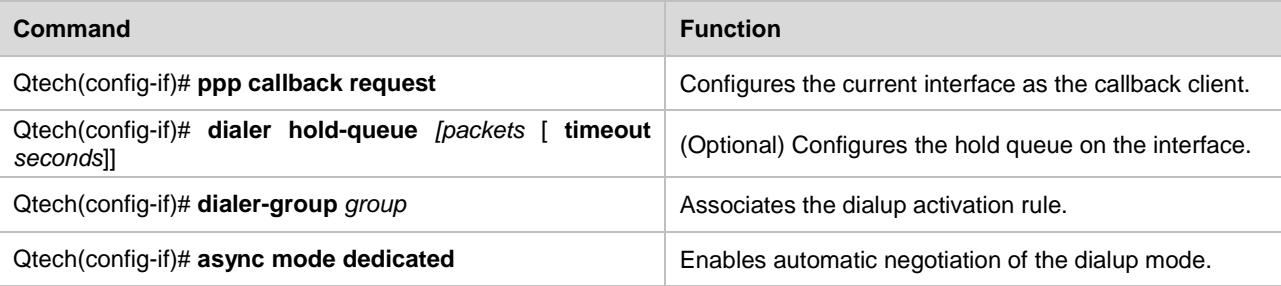

### **Configuring the callback server**

Use the following commands to configure the callback server for the device in global configuration mode.

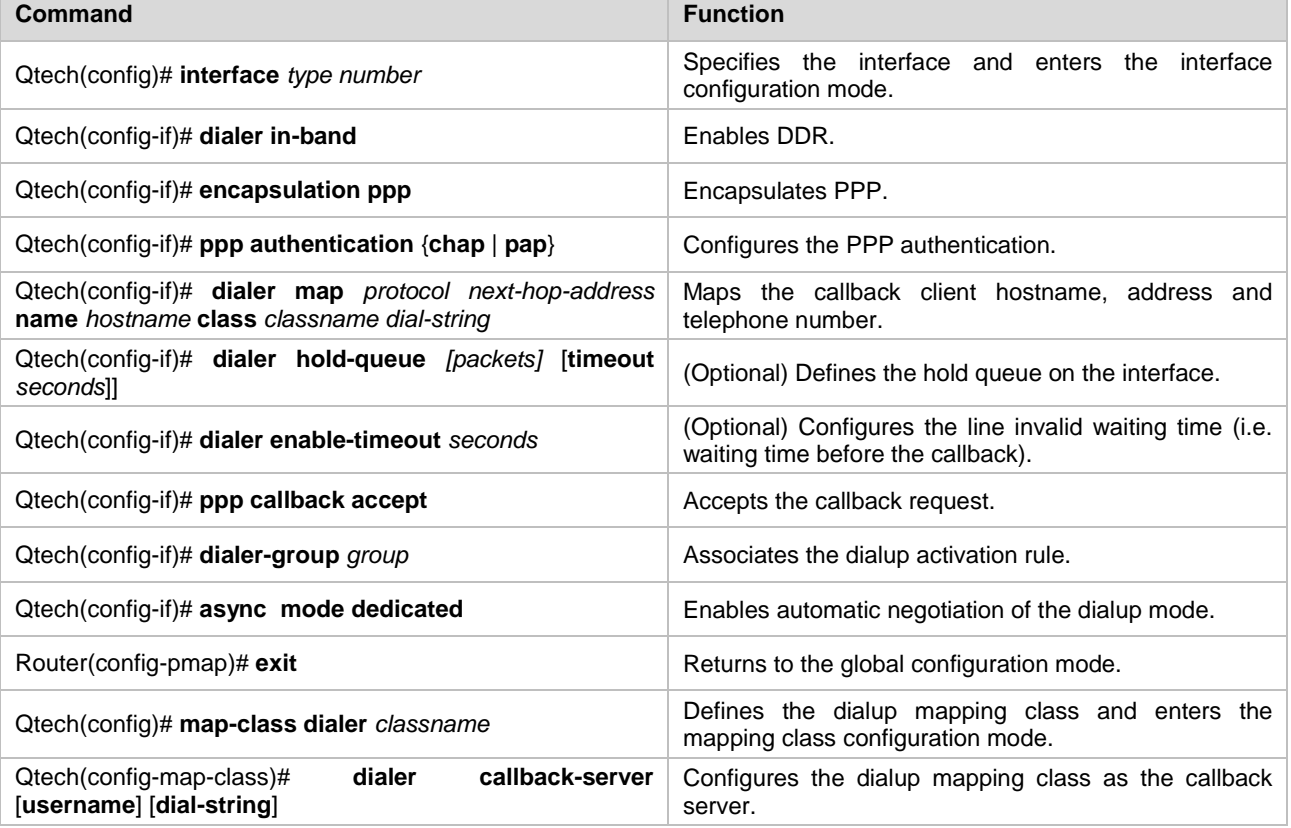

<span id="page-26-0"></span>On the callback server, **dialer enable-timeout** controls the callback start time. If not configured, the default time is used, namely 15 seconds.

### **2.2.2 Monitoring Callback**

Use the following command to monitor the callback in privileged EXEC mode.

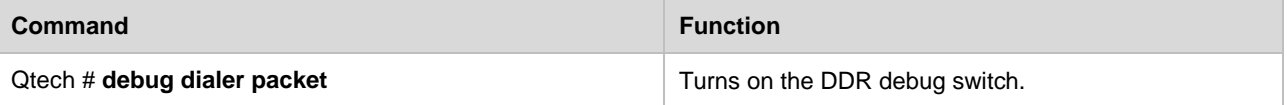

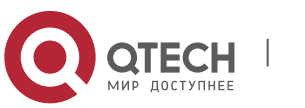

# <span id="page-27-1"></span><span id="page-27-0"></span>**2.3 Dialer Watch**

#### **2.3.1 Dialer Watch Overview**

#### *2.3.1.1 Introduction*

<span id="page-27-2"></span>The principle of the Dialer Watch is that the local route in the device is detected, and the backup dialup interface is triggered to dial if the specified route monitored does not exist in the routing table. If the specified route monitored appears in the routing table, the backup dialup interface will be triggered to disconnect the dialup line.

#### *2.3.1.2 Purposes*

<span id="page-27-3"></span>For the general dialup backup, when the master line is disconnected, the backup link just turns from the standby status to the spoof up status but this does not indeed trigger the dialup. The dialup is triggered only when there is some traffic stimulation.

<span id="page-27-4"></span>The purpose of the Dialer Watch is that it triggers the dialup as long as the monitored route disappears, freeing away the dependence of the traffic stimulation.

### **2.3.2 Dialer Watch Configuration Tasks**

Before configuring the dialer watch, make sure the global DDR configuration preparations are completed. The dialer watch configuration tasks involve:

- Configure the backup interface for the DDR dialup
- Configure the monitored route for the dialup
- **Configure how long to trigger dialup after the monitored route disappears**
- <span id="page-27-5"></span>Configure how long to disconnect the dialup after the monitored route appears

### *2.3.2.1 Configuring dialer watch*

Use the following commands to configure the dialer watch in global configuration mode.

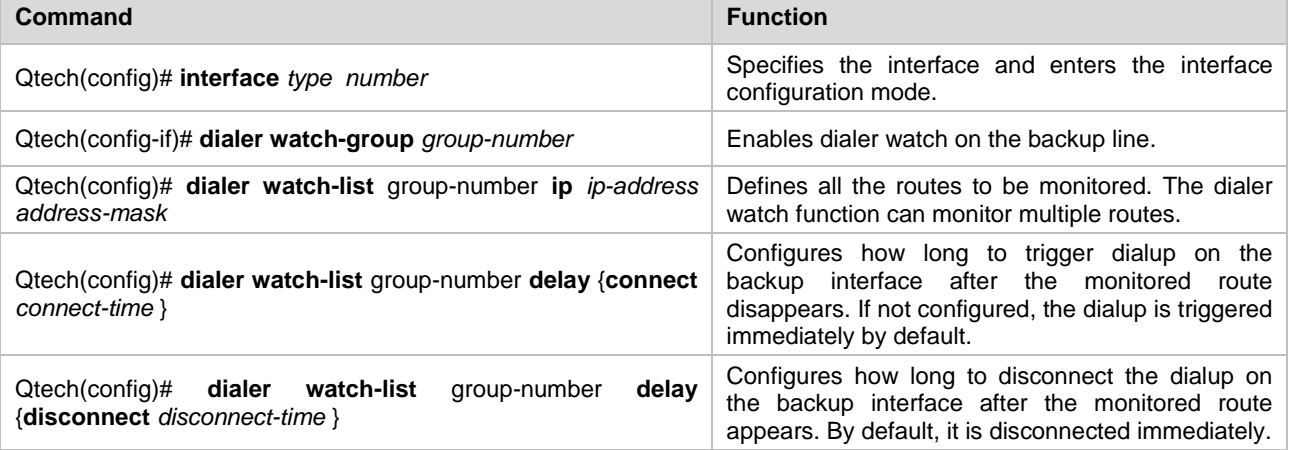

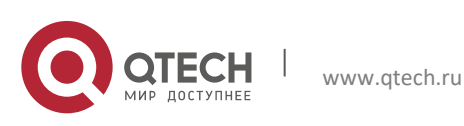